# **Dell S2419HGF/S2719DGF**

# Instrukcja użytkownika

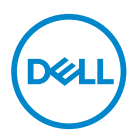

**Model monitora: S2419HGF/S2719DGF Model - zgodność z przepisami: S2419HGFc/S2719DGFc**

- **UWAGA: UWAGA oznacza ważną informację, która może pomóc w lepszym wykorzystaniu komputera.**
- **PRZESTROGA: PRZESTROGA oznacza potencjalne niebezpieczeństwo uszkodzenia lub utraty danych, w przypadku nie zastosowania się do instrukcji.**
- **OSTRZEŻENIE: OSTRZEŻENIE oznacza potencjalną możliwość wystąpienia uszkodzenia własności, obrażeń osób lub śmierci.**

**Copyright © 2018 Dell Inc. lub jej firmy zależne. Wszelkie prawa zastrzeżone.** Dell, EMC i inne znaki towarowe to znaki towarowe firmy Dell Inc. lub jej firm zależnych. Pozostałe znaki towarowe mogą być znakami towarowymi odpowiednich firm.

2018 – 08

Rev. A00

# **Spis treści**

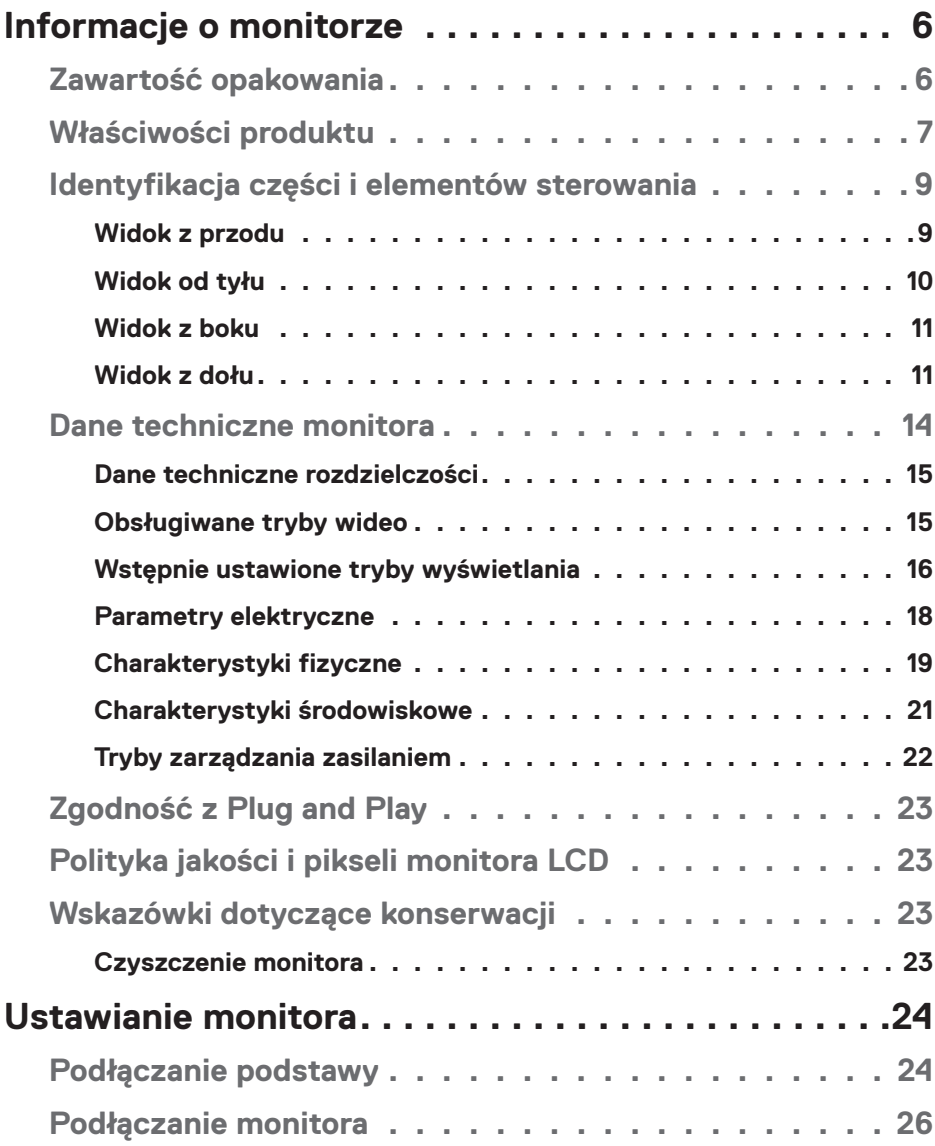

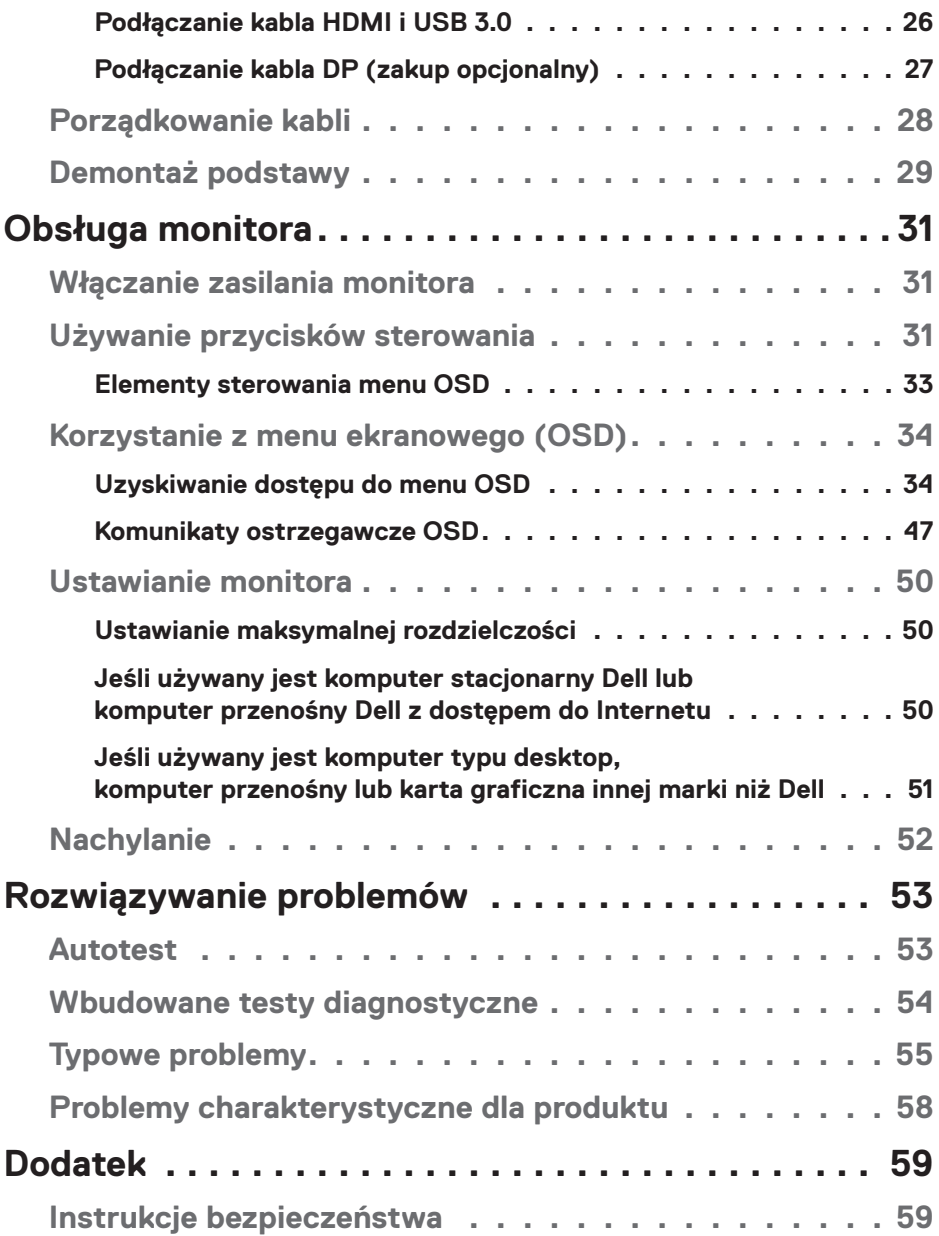

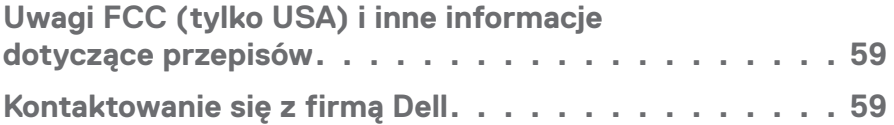

# <span id="page-5-0"></span>**Informacje o monitorze**

# **Zawartość opakowania**

Monitor jest dostarczany z pokazanymi poniżej komponentami. Należy upewnić się, że otrzymano wszystkie komponenty i zapoznać się z częścią [Kontaktowanie](#page-58-1)  [się z firmą Dell](#page-58-1) w celu uzyskania dalszych informacji w razie braku jakiegokolwiek elementu.

#### **UWAGA: Niektóre elementy mogą być opcjonalne i nie są dostarczane z danym monitorem. Niektóre funkcje lub multimedia mogą być niedostępne w niektórych krajach.**

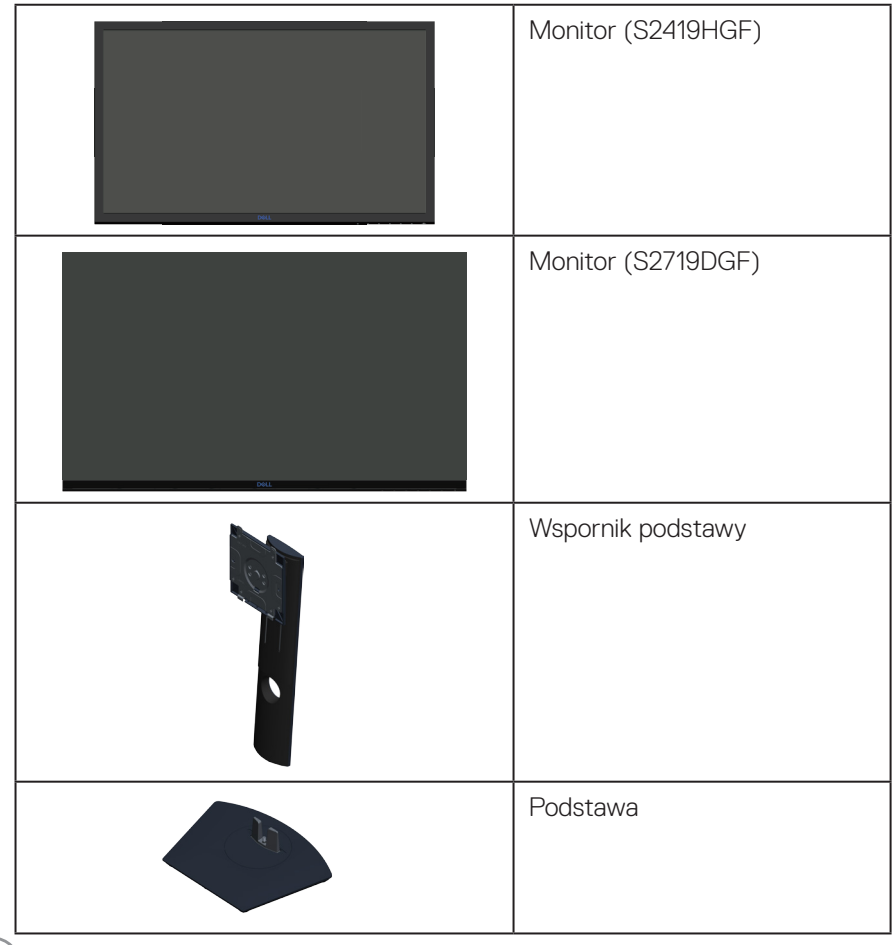

DØLL

<span id="page-6-0"></span>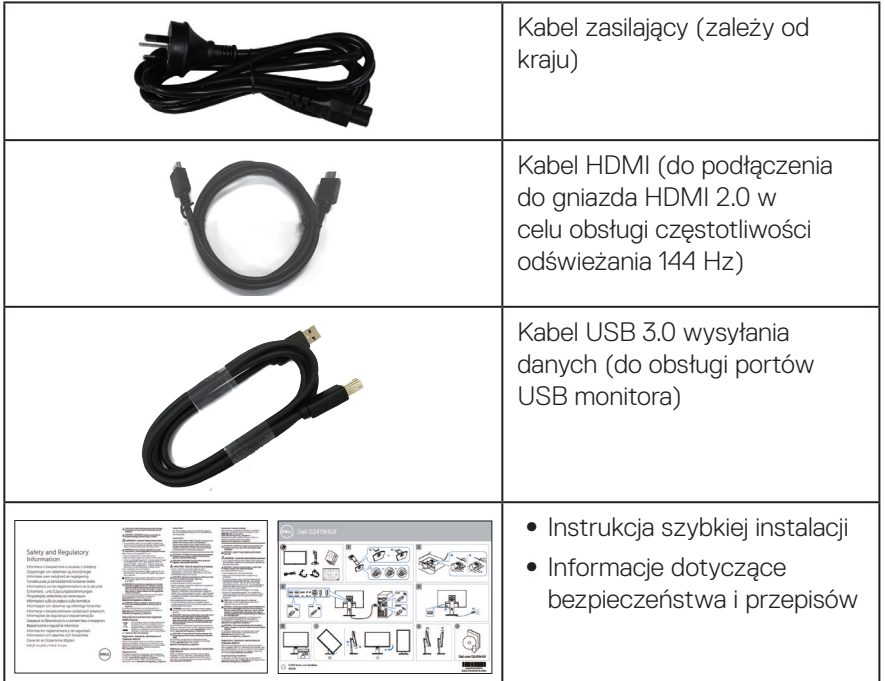

# **Właściwości produktu**

Monitor **Dell S2419HGF/S2719DGF** jest wyposażony w aktywną matrycę, tranzystory cienkowarstwowe (TFT), wyświetlacz ciekłokrystaliczny (LCD), powłokę antystatyczną i podświetlenie LED. Właściwości monitora:

- ∞ **S2419HGF**: Widoczny obszar wyświetlacza 60,97 cm (24 cale) (mierzony po przekątnej). Rozdzielczość 1920 x 1080, plus pełnoekranowa obsługa niższych rozdzielczości.
- ∞ **S2719DGF**: Widoczny obszar wyświetlacza 68,47 cm (27 cale) (mierzony po przekątnej). Rozdzielczość 2560 x 1440, plus pełnoekranowa obsługa niższych rozdzielczości.
- ∞ Monitory Dell z możliwością wyboru opcji synchronizacji adaptacyjnej [AMD FreeSync™ lub No Sync (Brak synchronizacji)], wysokimi częstotliwościami odświeżania i krótkim czasem odpowiedzi wynoszącym 1 ms.
- ∞ Łączność cyfrowa z wykorzystaniem złączy DisplayPort i HDMI.
- ∞ **S2419HGF**: Wyposażony w 1 gniazdo USB wysyłania danych i 2 gniazda USB pobierania danych.
- ∞ **S2719DGF**: Wyposażony w 1 gniazdo USB wysyłania danych i 4 gniazda USB pobierania danych.
- ∞ Zgodność z Plug and Play w przypadku obsługi przez komputer. Model **S2419HGF** obsługuje technologię FreeSync 40–120 Hz i może zostać przetaktowany do 144 Hz. Model **S2719DGF** obsługuje technologię FreeSync 40–144 Hz (HDMI) i może zostać przetaktowany do 155 Hz tylko w przypadku sygnału DisplayPort.
- ∞ Regulacje w menu ekranowym (OSD) ułatwiają konfigurację i optymalizację ekranu.
- Oba monitory oferuja rozszerzone funkcie gier, takie jak Timer, Frame Rate Counter (Licznik klatek na sekundę) i Dark Stabilizer (Stabilizacja ciemnych scen), oraz rozszerzone tryby gry, takie jak FPS (First-Person Shooter), RTS (Real-Time Strategy), RPG (Role-Playing Game) i 3 dodatkowe tryby do personalizacji przez użytkownika.
- ∞ Zdejmowana podstawa i rozstaw otworów montażowych w standardzie VESA™ (Video Electronics Standards Association) 100 mm zapewniają elastyczne rozwiązania montażu.
- ∞ Możliwość regulacji nachylenia, obrotu, przekręcenia i wysokości.
- ∞ Zabezpieczenie gniazdo blokady.
- ∞ Ograniczona zawartość BFR/PVC (płytki drukowane są wykonane z laminatów bez BFR/PVC).
- ∞ Szkło bez związków arsenu i brak związków rtęci, wyłącznie dla panelu.
- ∞ Wysoki współczynnik kontrastu dynamicznego (8 000 000:1).
- ∞ 0,3 W pobór mocy podczas oczekiwania, w trybie uśpienia.
- ∞ Oprogramowanie Dell Display Manager w zestawie.
- ∞ Miernik energii pokazuje poziom energii zużywanej przez monitor w czasie rzeczywistym.
- ∞ Zapewnia optymalny komfort widzenia dzięki niemigoczącemu ekranowi i funkcji ComfortView, która minimalizuje emisję światła niebieskiego.
- ∞ Zapewniająca spokój gwarancja Premium Panel Exchange

**D**<sup></sup>

# <span id="page-8-0"></span>**Identyfikacja części i elementów sterowania**

#### **Widok z przodu**

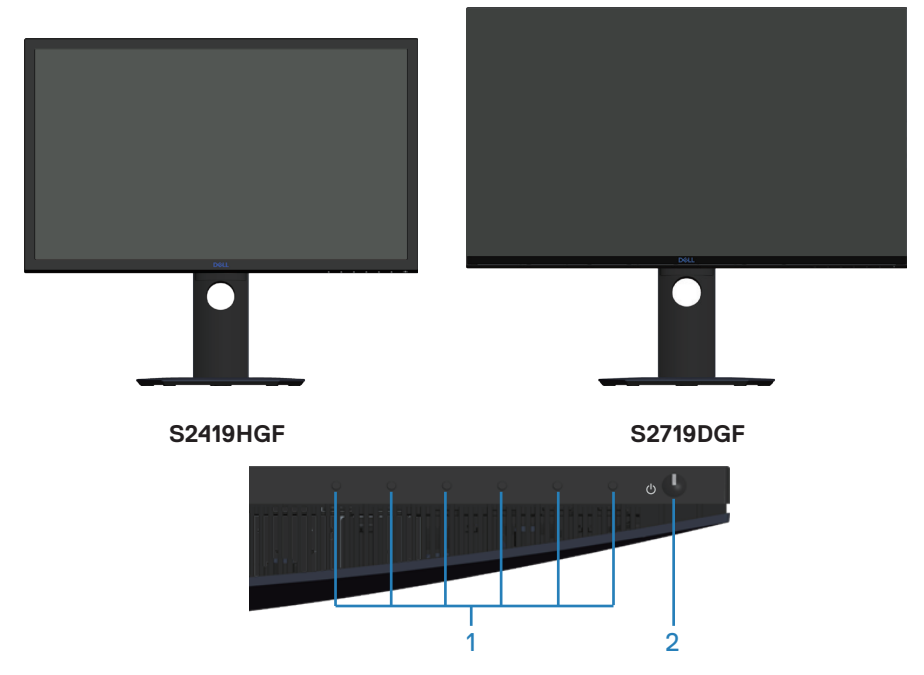

#### **Przyciski sterowania**

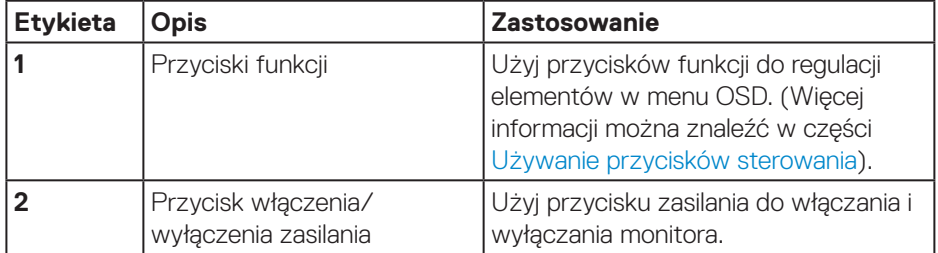

DELL

# <span id="page-9-0"></span>**Widok od tyłu**

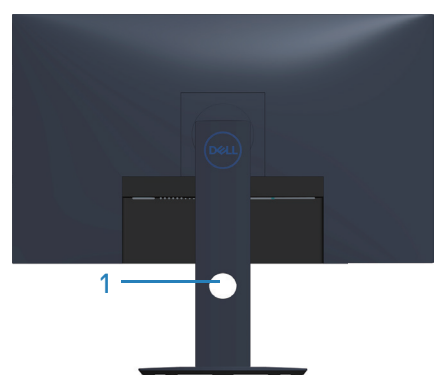

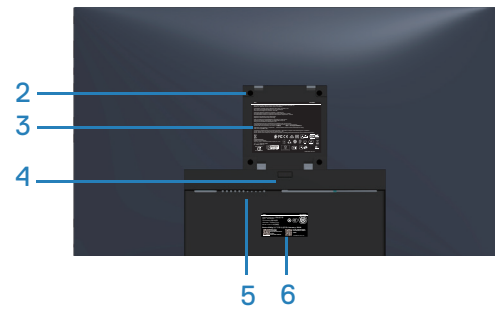

#### **Widok od tyłu z podstawą monitora**

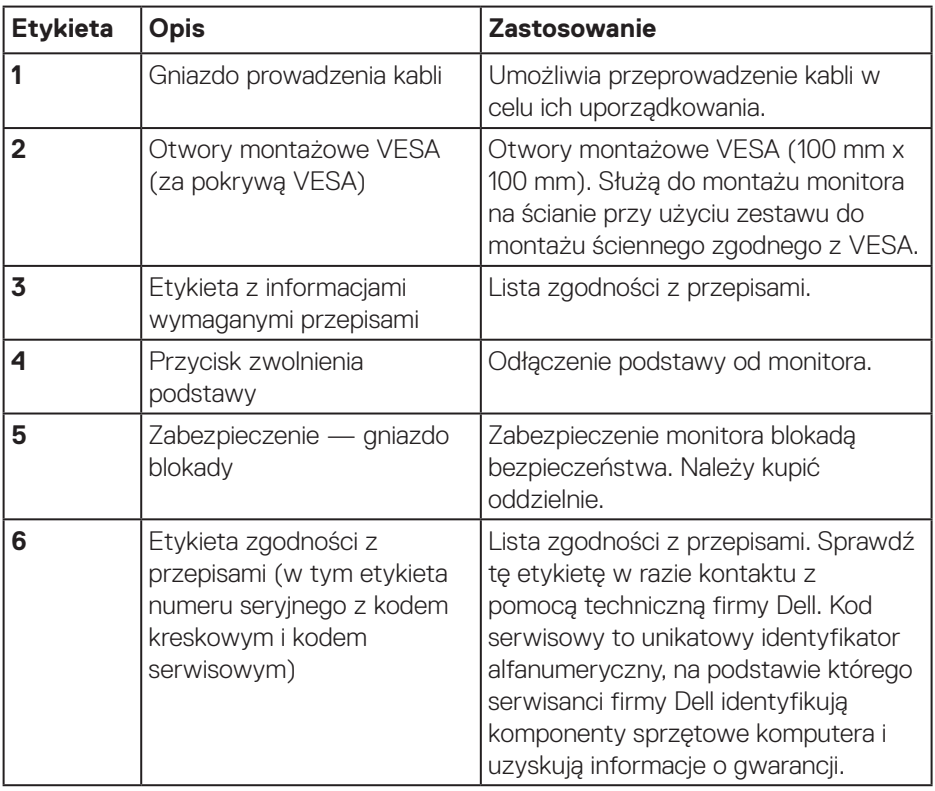

(dell

<span id="page-10-0"></span>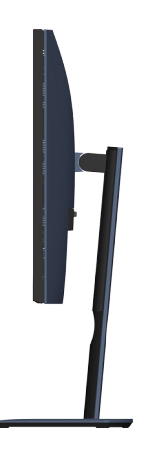

#### <span id="page-10-1"></span>**Widok z dołu**

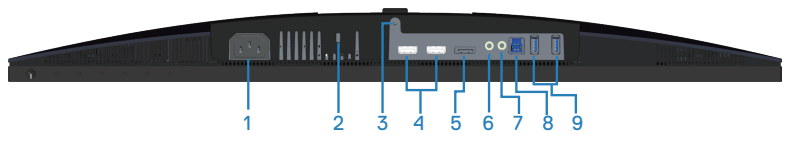

#### **Widok z dołu bez podstawy monitora (S2419HGF)**

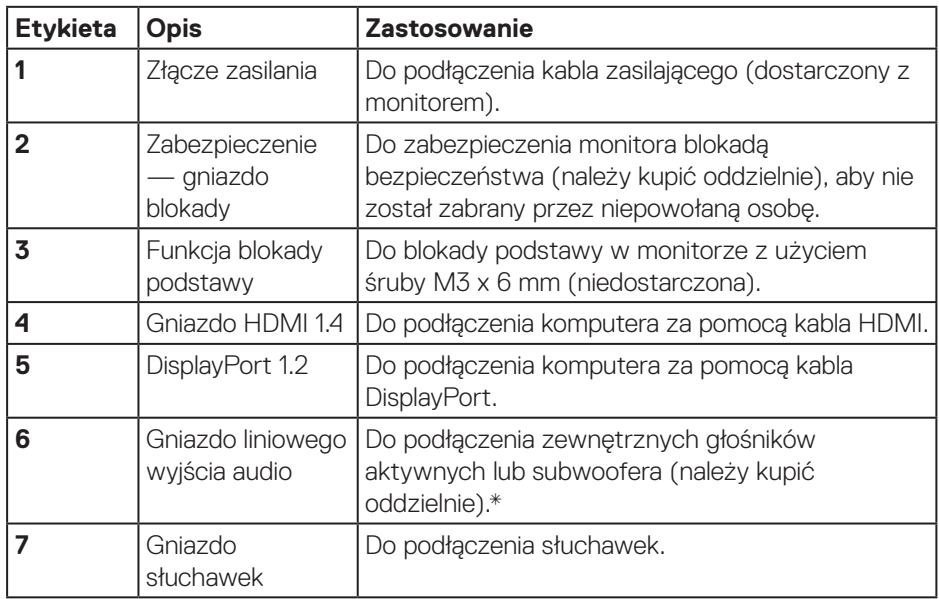

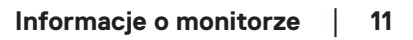

DELL

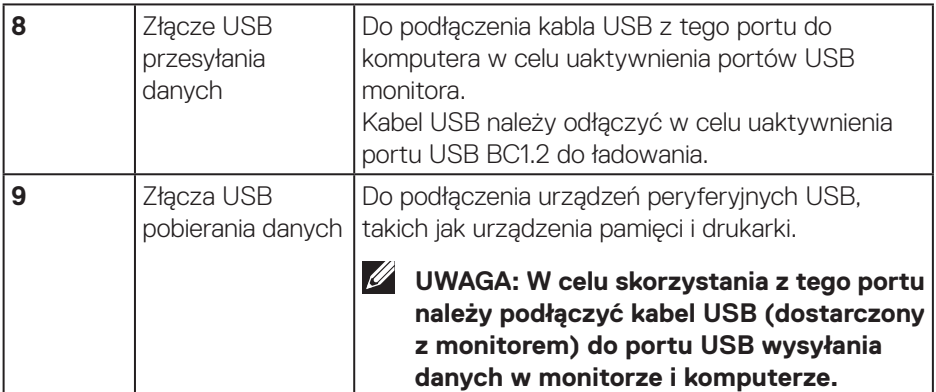

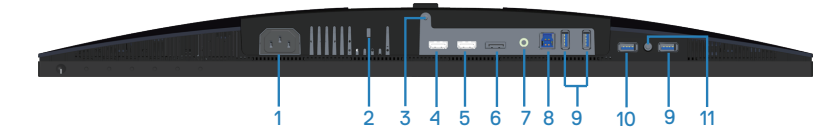

### **Widok z dołu bez podstawy monitora (S2719DGF)**

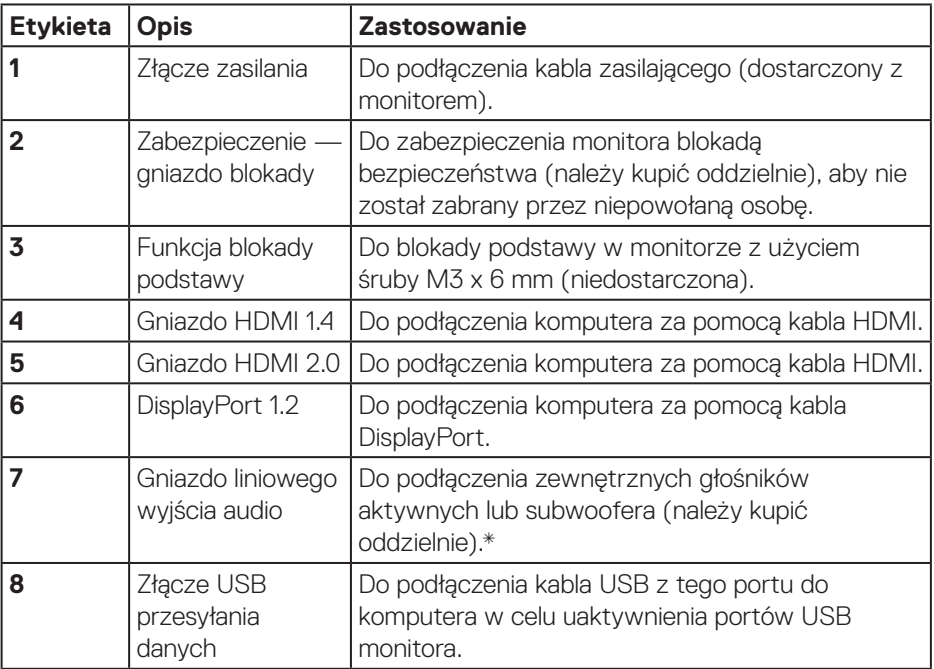

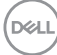

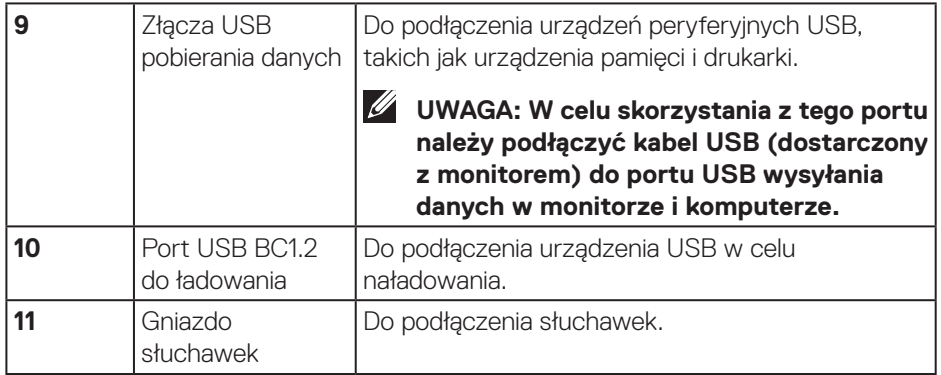

\*Gniazdo liniowego wyjścia audio nie obsługuje słuchawek.

(dell

# <span id="page-13-0"></span>**Dane techniczne monitora**

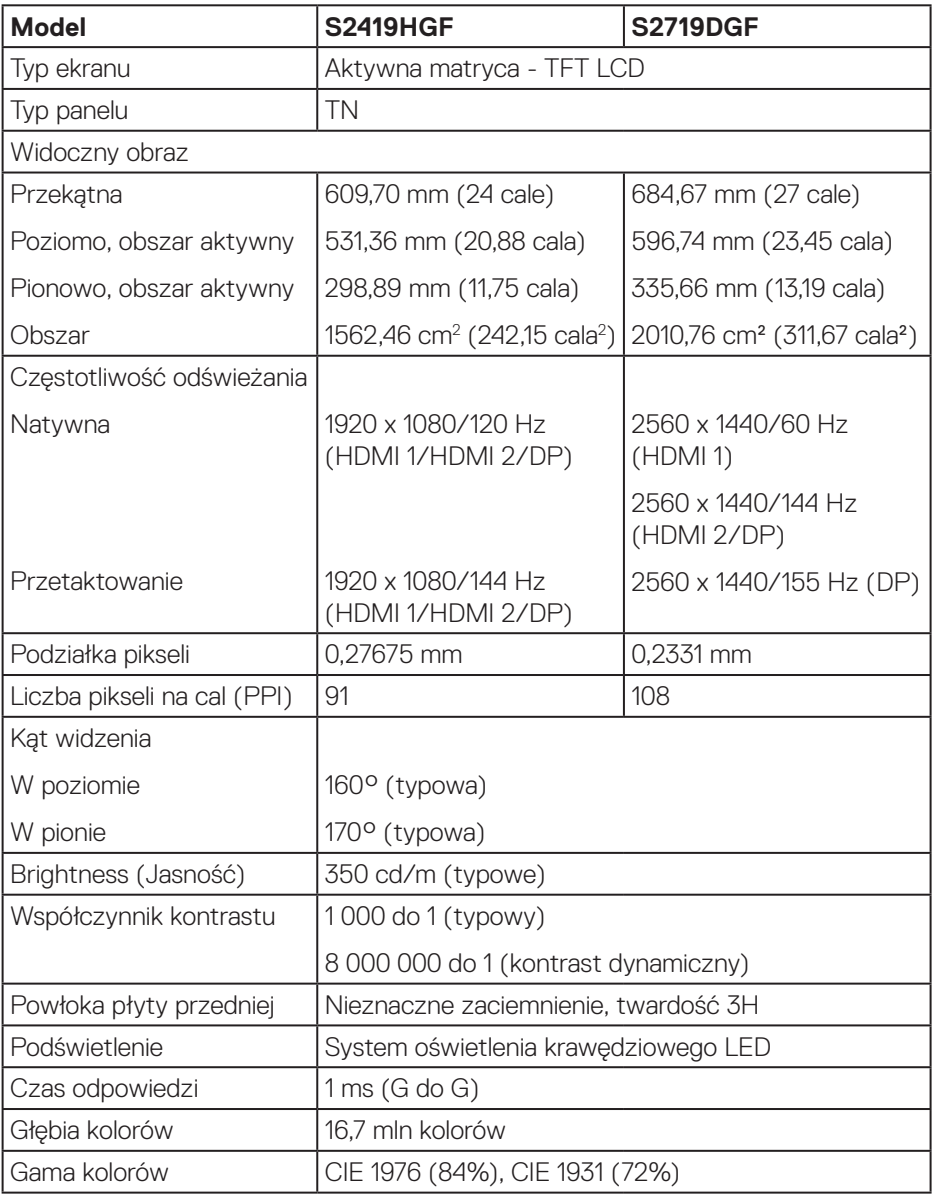

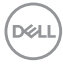

<span id="page-14-0"></span>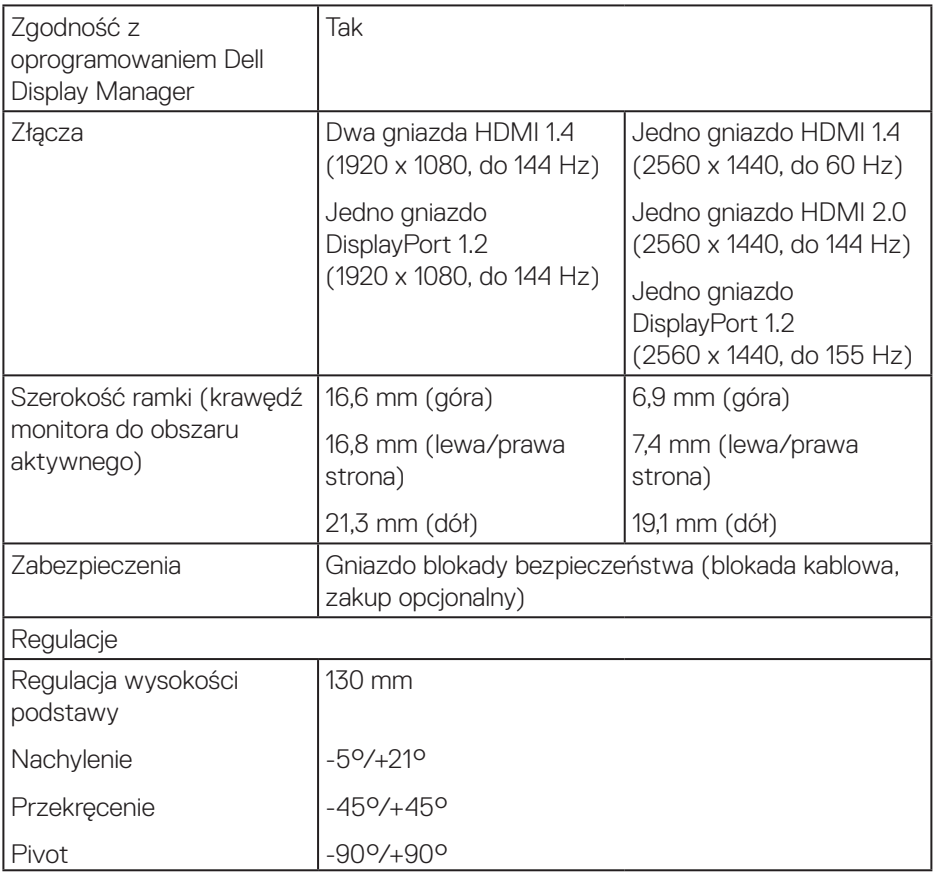

### **Dane techniczne rozdzielczości**

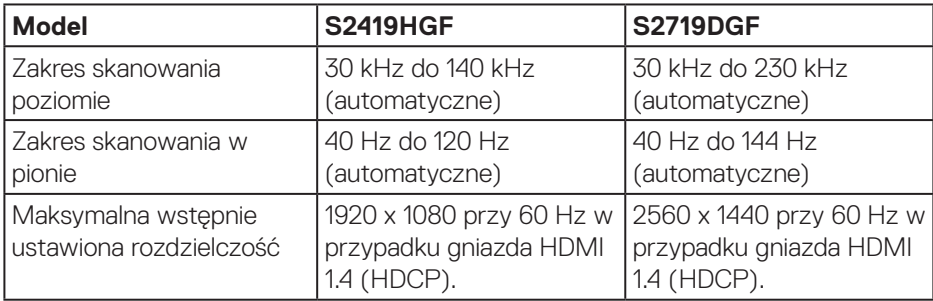

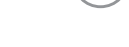

(dell

### <span id="page-15-0"></span>**Obsługiwane tryby wideo**

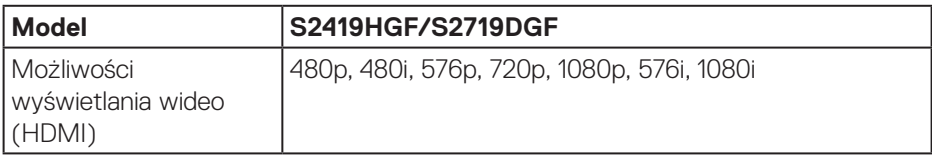

#### **Wstępnie ustawione tryby wyświetlania S2419HGF**

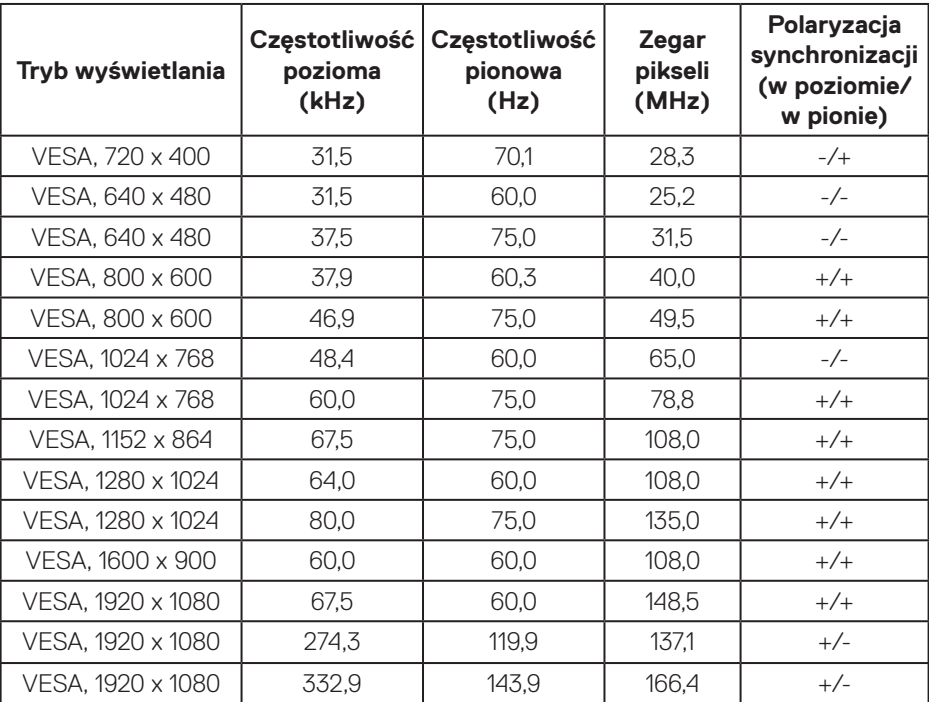

 $(\overline{DCL}$ 

#### **S2719DGF**

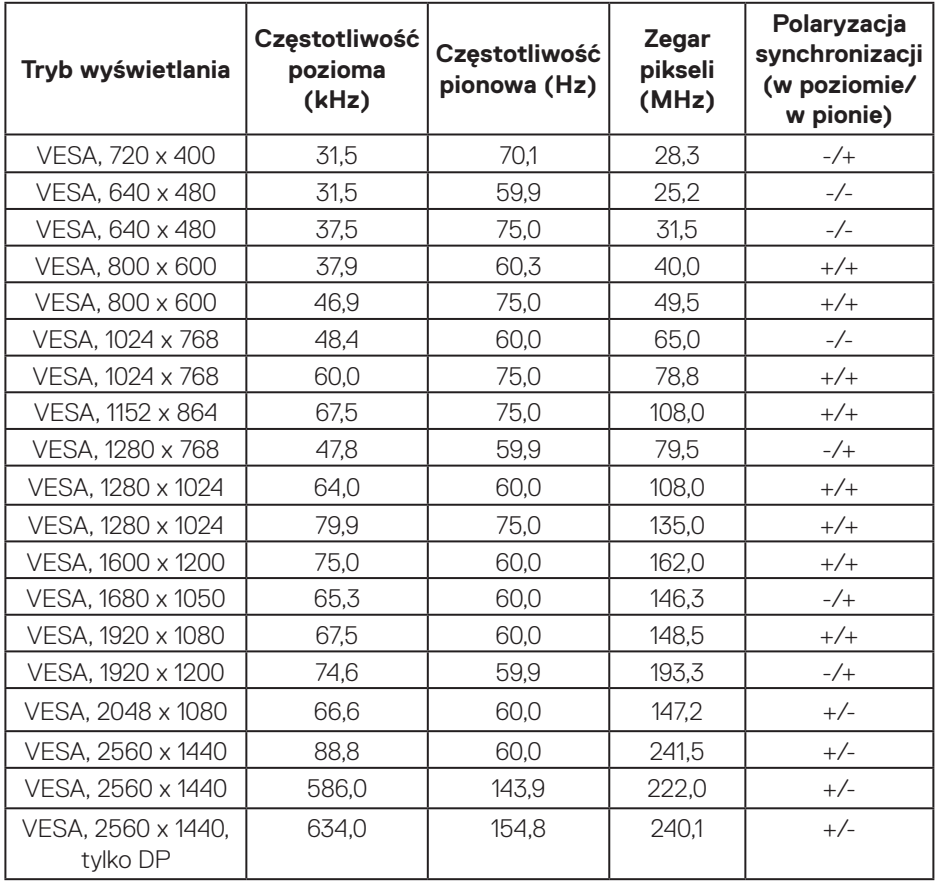

 $(\rho_{\text{ML}})$ 

#### <span id="page-17-0"></span>**Parametry elektryczne**

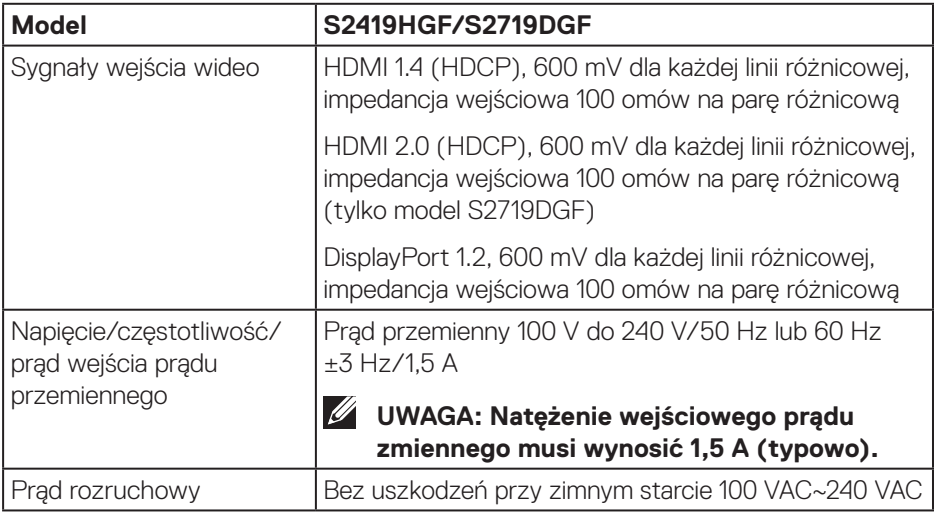

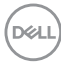

#### <span id="page-18-0"></span>**Charakterystyki fizyczne**

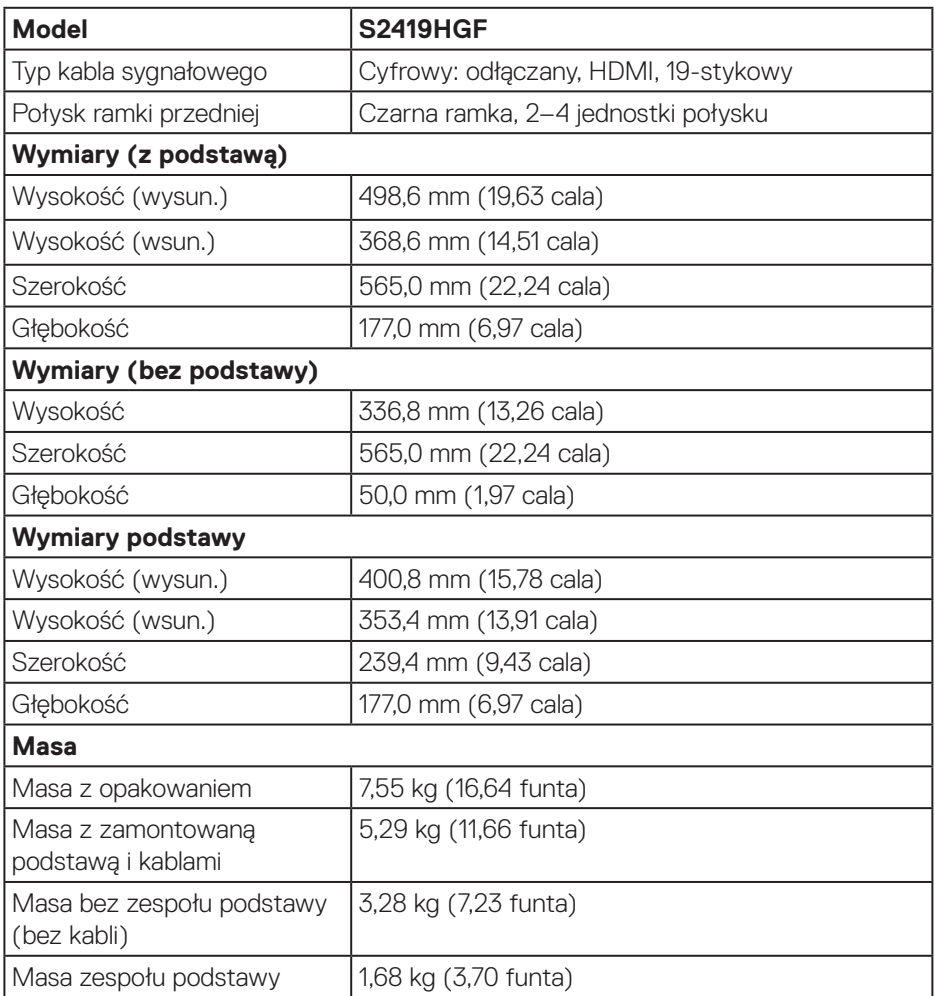

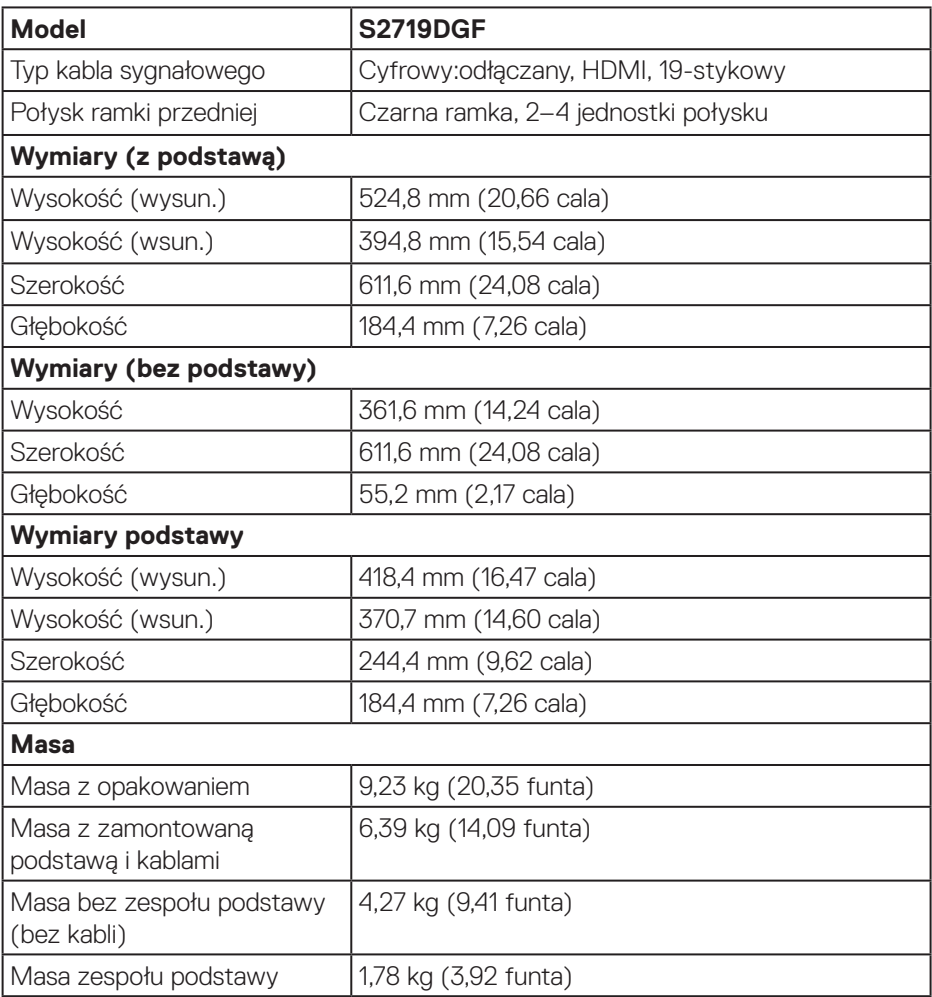

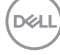

#### <span id="page-20-0"></span>**Charakterystyki środowiskowe**

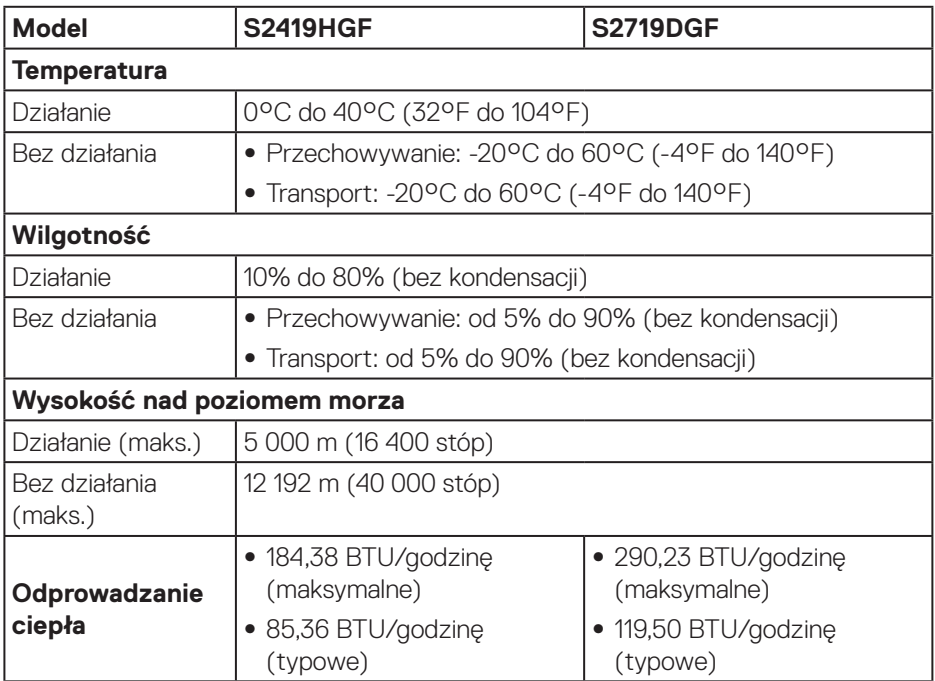

 **Informacje o monitorze** │ **21**

 $(\overline{DCL}$ 

#### <span id="page-21-1"></span><span id="page-21-0"></span>**Tryby zarządzania zasilaniem**

Jeśli w komputerze zainstalowana jest karta graficzna lub oprogramowanie zgodne z VESA DPM, monitor automatycznie redukuje zużycie energii, gdy nie jest używany. Określa się to jako tryb oszczędzania energii\*. Jeśli komputer wykryje wejście z klawiatury, myszy lub innego urządzenia wejścia, automatycznie wznowi działanie. Następująca tabela pokazuje zużycie energii i sygnalizację tej funkcji automatycznego oszczędzania energii.

\* Zerowe zużycie energii w trybie wyłączenia można uzyskać wyłącznie poprzez odłączenie kabla zasilającego od monitora.

#### **S2419HGF**

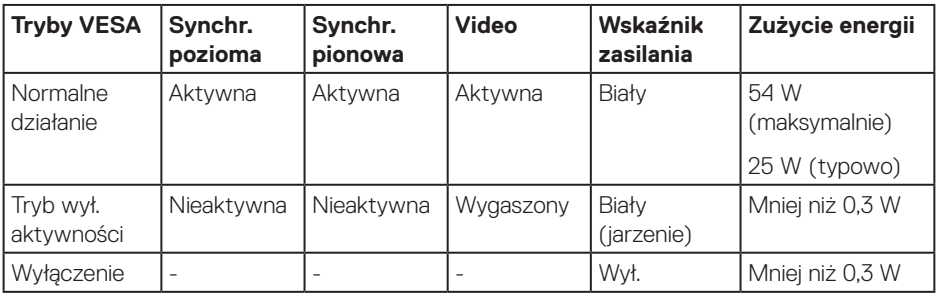

#### **S2719DGF**

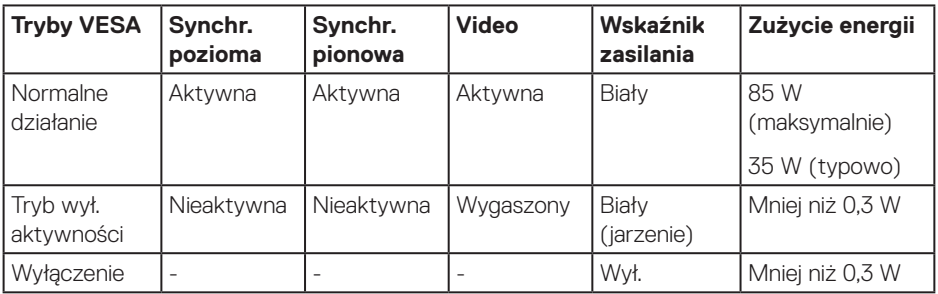

Dokument ten pełni wyłącznie funkcję informacyjną i zawiera dane uzyskane w warunkach laboratoryjnych. Wydajność urządzenia może być inna w zależności od zakupionych programów, składników i urządzeń peryferyjnych; uaktualnienie podanych informacji nie jest zagwarantowane. W związku z tym klient nie powinien polegać na zapewnionych informacjach podczas podejmowania decyzji dotyczących tolerancji elektrycznych itp. Nie udziela się żadnych gwarancji, wyraźnych ani dorozumianych, w odniesieniu do dokładności lub kompletności.

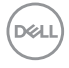

# <span id="page-22-0"></span>**Zgodność z Plug and Play**

Monitor można zainstalować w dowolnym systemie zgodnym z Plug and Play. Monitor automatycznie udostępnia dla komputera dane EDID (Extended Display Identification Data) poprzez protokoły DDC (Display Data Channel), dlatego system może wykonać automatyczną konfigurację i optymalizację ustawień. Większość instalacji monitorów jest automatyczna, w razie potrzeby możesz wybrać inne ustawienia. Aby uzyskać dalsze informacje dotyczące zmiany monitora, sprawdź [Obsługa monitora](#page-30-2).

# **Polityka jakości i pikseli monitora LCD**

Podczas procesu produkcji monitorów LCD, może się zdarzyć, że jeden lub więcej pikseli utrwali się w niezmienionym stanie, ale są one trudne do zauważenia i nie wpływają na jakość ani użyteczność monitora. Dalsze informacje o polityce jakości i pikseli monitora Dell można znaleźć na stronie pomocy technicznej Dell pod adresem **[www.dell.com/support/monitors](http://www.dell.com/support/monitors)**.

# **Wskazówki dotyczące konserwacji**

#### **Czyszczenie monitora**

**OSTRZEŻENIE: Przed czyszczeniem monitora należy odłączyć od gniazdka elektrycznego kabel zasilający monitora.**

#### **PRZESTROGA: Przed czyszczeniem monitora należy przeczytać i zastosować się do [Instrukcje bezpieczeństwa.](#page-58-2)**

Podczas rozpakowywania, czyszczenia lub obsługi monitora należy przestrzegać poniższych zaleceń:

- • W celu oczyszczenia ekranu należy zwilżyć nieznacznie wodą miękką, czystą szmatkę. Jeśli to możliwe należy używać specjalnych chusteczek do czyszczenia ekranu lub środków odpowiednich do czyszczenia powłok antystatycznych. Nie należy używać benzenu, rozcieńczalnika, amoniaku, ściernych środków czyszczących lub sprężonego powietrza.
- • Do czyszczenia monitora należy używać nieznacznie zwilżonej szmatki. Należy unikać używania jakichkolwiek detergentów, ponieważ niektóre detergenty pozostawiają na monitorze mleczny osad.
- • Jeśli po rozpakowaniu monitora zauważony zostanie biały proszek należy wytrzeć go szmatką.
- • Podczas obsługi monitora należy zachować ostrożność, ponieważ zarysowanie monitora o ciemnych kolorach powoduje pozostawienie białych śladów.
- • Aby uzyskać najlepszą jakość obrazu na monitorze należy używać dynamicznie zmieniany wygaszacz ekranu i wyłączać monitor, gdy nie jest używany.

DØL

# <span id="page-23-0"></span>**Ustawianie monitora**

# **Podłączanie podstawy**

**UWAGA: Po dostarczeniu monitora z fabryki, podstawa jest odłączona.**

**UWAGA: Poniższa procedura dotyczy podstawy dostarczonej z monitorem. W przypadku podłączania podstawy innej firmy należy zapoznać się z dołączoną do niej dokumentacją.**

Mocowanie podstawy monitora:

- **1.** Wykonaj instrukcje zamieszczone na klapkach kartonu, aby wyjąć podstawę z górnego zabezpieczenia.
- **2.** Włóż występy podstawy do końca otworów we wsporniku podstawy.
- **3.** Unieś uchwyt śruby i przekręć ją zgodnie z ruchem wskazówek zegara.
- **4.** Po dokładnym dokręceniu śruby umieść jej uchwyt równo we wgłębieniu.

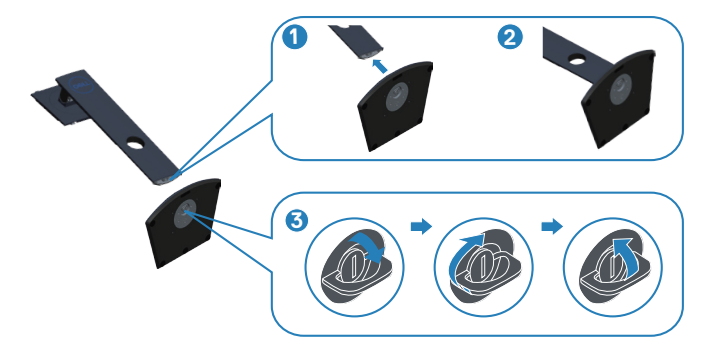

**D**<sup></sup>

- **5.** Zamocuj zespół podstawy na monitorze.
	- • Dopasuj dwa zaczepy w górnej części podstawy do rowków z tyłu monitora.
	- • Dociśnij podstawę do momentu zablokowania na miejscu.

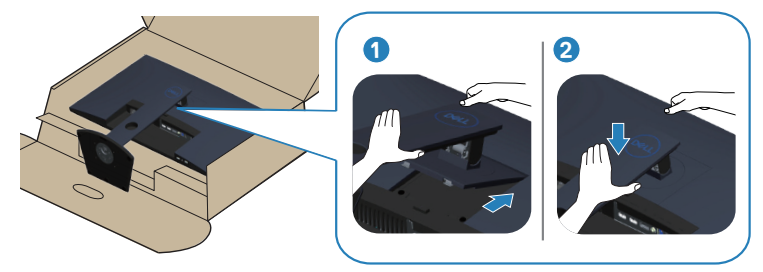

**6.** Ustaw monitor w pozycji pionowej.

DELI

# <span id="page-25-0"></span>**Podłączanie monitora**

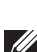

**OSTRZEŻENIE: Przed rozpoczęciem jakichkolwiek procedur z tej części wykonaj [Instrukcje bezpieczeństwa.](#page-58-2)**

**UWAGA: Nie należy podłączać jednocześnie wszystkich kabli do komputera. Przed podłączeniem kabli do monitora zalecane jest ich przeprowadzenie przez otwór do zarządzania kablami.**

W celu podłączenia monitora do komputera:

- **1.** Wyłącz komputer i odłącz kabel zasilający.
- **2.** Podłącz kabel HDMI lub DisplayPort od monitora do komputera.

# **Podłączanie kabla HDMI i USB 3.0**

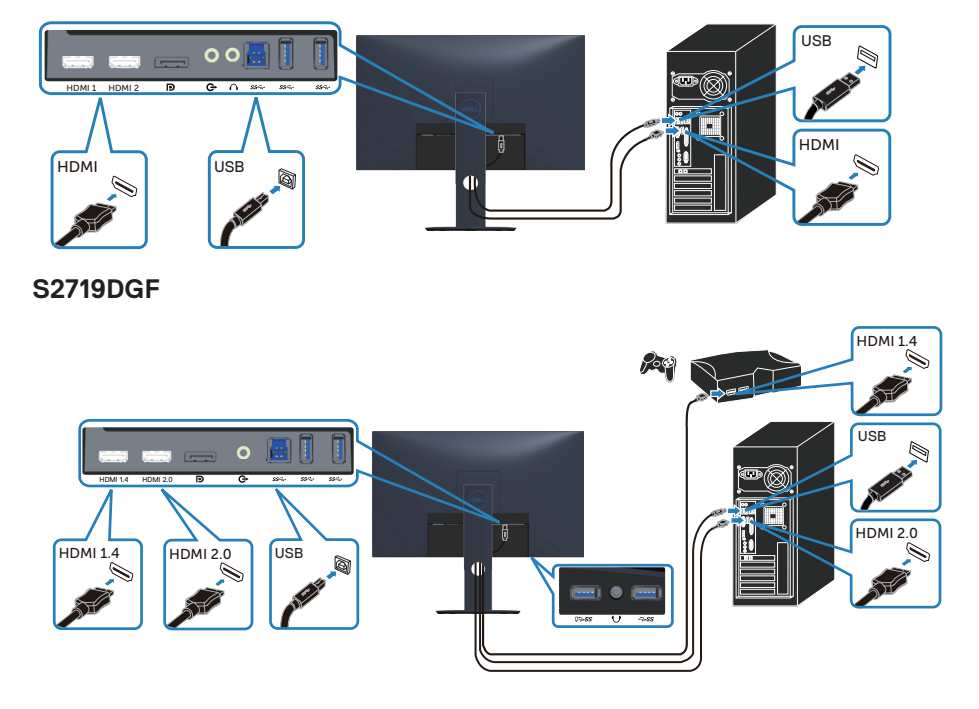

#### **S2419HGF**

- <span id="page-26-0"></span>**1.** Połącz port USB 3.0 przesyłania danych z odpowiednim portem USB 3.0 komputera (za pomocą kabla dostarczonego z monitorem). (Szczegółowe informacje można znaleźć w części [Widok z dołu](#page-10-1)).
- **2.** Podłącz urządzenia peryferyjne USB 3.0 do gniazd pobierania danych USB 3.0 monitora.
- **3.** Podłącz kable zasilające komputera i monitora do gniazd elektrycznych.

#### **Podłączanie kabla DP (zakup opcjonalny)**

#### **S2419HGF**

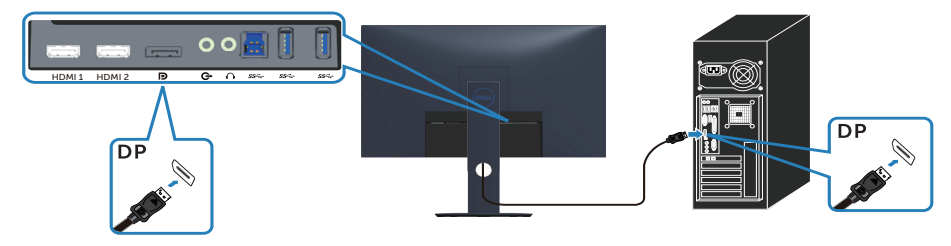

#### **S2719DGF**

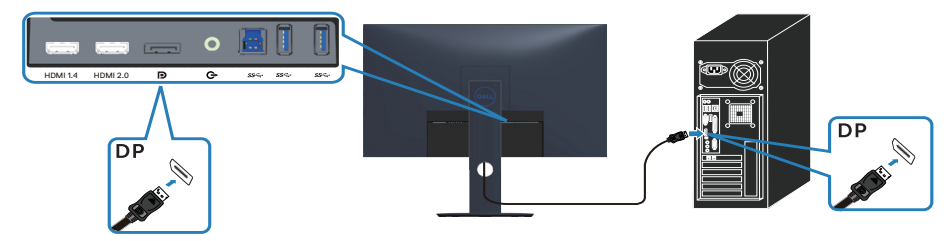

DELL

# <span id="page-27-0"></span>**Porządkowanie kabli**

Użyj gniazda do prowadzenia kabli w celu uporządkowania kabli podłączonych do monitora.

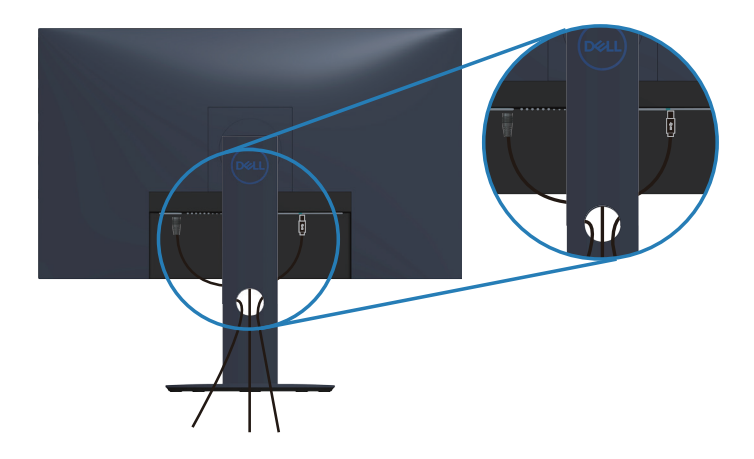

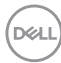

# <span id="page-28-0"></span>**Demontaż podstawy**

- **UWAGA: Aby zapobiec zarysowaniu ekranu podczas zdejmowania podstawy, monitor należy położyć na miękkiej i czystej powierzchni.**
- **UWAGA: Poniższa procedura dotyczy wyłącznie podstawy dostarczonej z monitorem. W przypadku podłączania podstawy innej firmy należy zapoznać się z dołączoną do niej dokumentacją.**

Aby zdjąć podstawę:

**1.** Umieść monitor na miękkiej tkaninie lub poduszce na biurku.

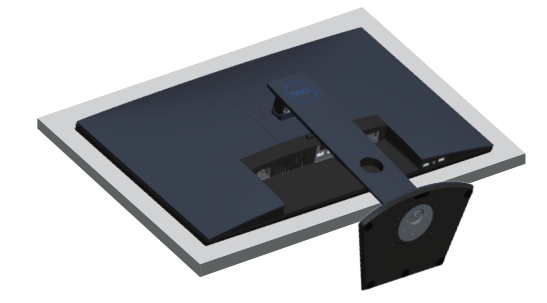

**2.** Naciśnij i przytrzymaj przycisk zwolnienia podstawy, a następnie odłącz podstawę od monitora, podnosząc ją do góry.

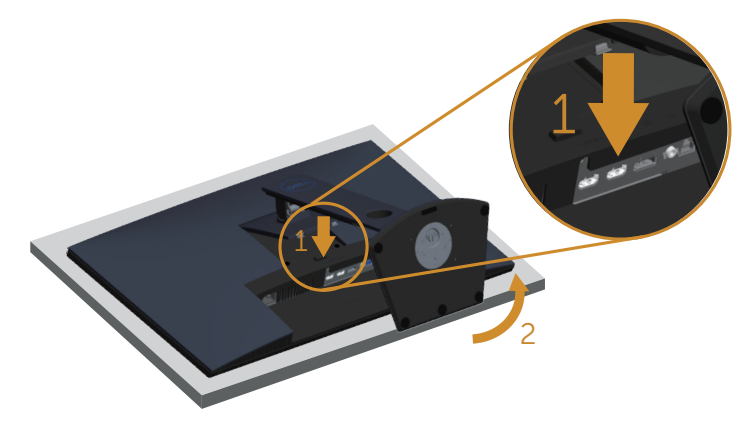

DØL

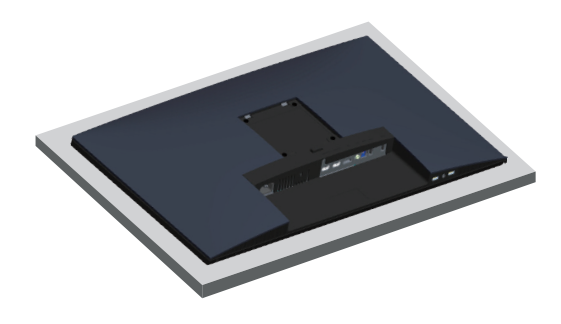

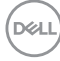

# <span id="page-30-2"></span><span id="page-30-0"></span>**Obsługa monitora**

# **Włączanie zasilania monitora**

Naciśnij przycisk w celu włączenia monitora.

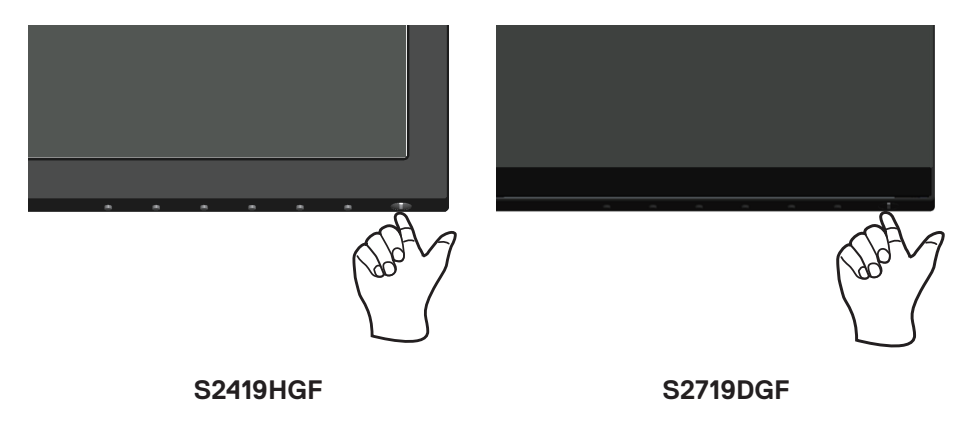

# <span id="page-30-1"></span>**Używanie przycisków sterowania**

Przyciski sterowania na dolnej krawędzi monitora umożliwiają regulację wyświetlanego obrazu.

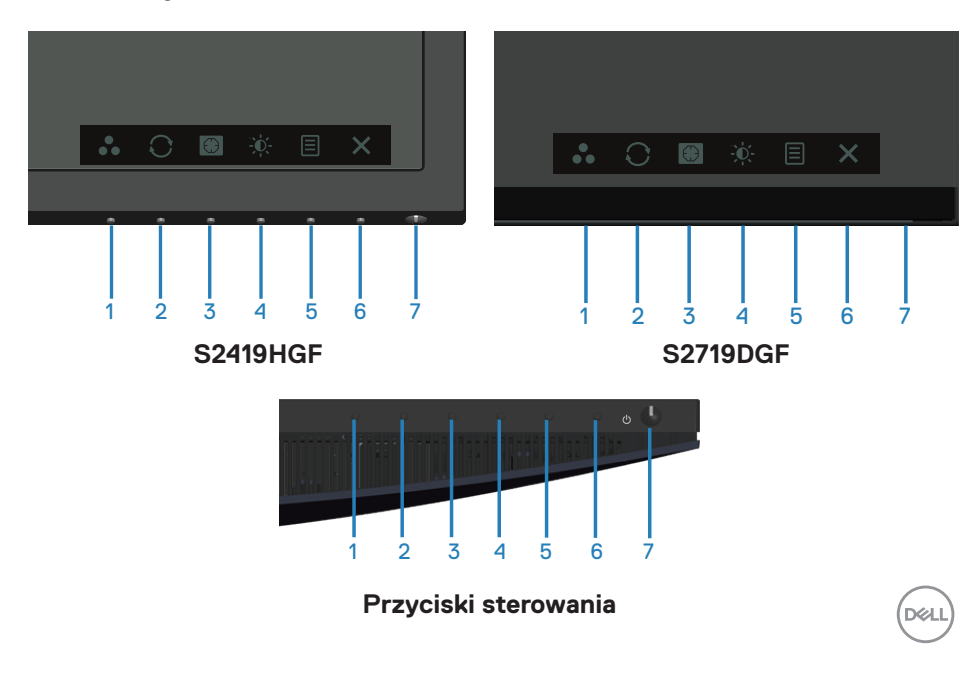

W poniższej tabeli opisano przyciski sterowania:

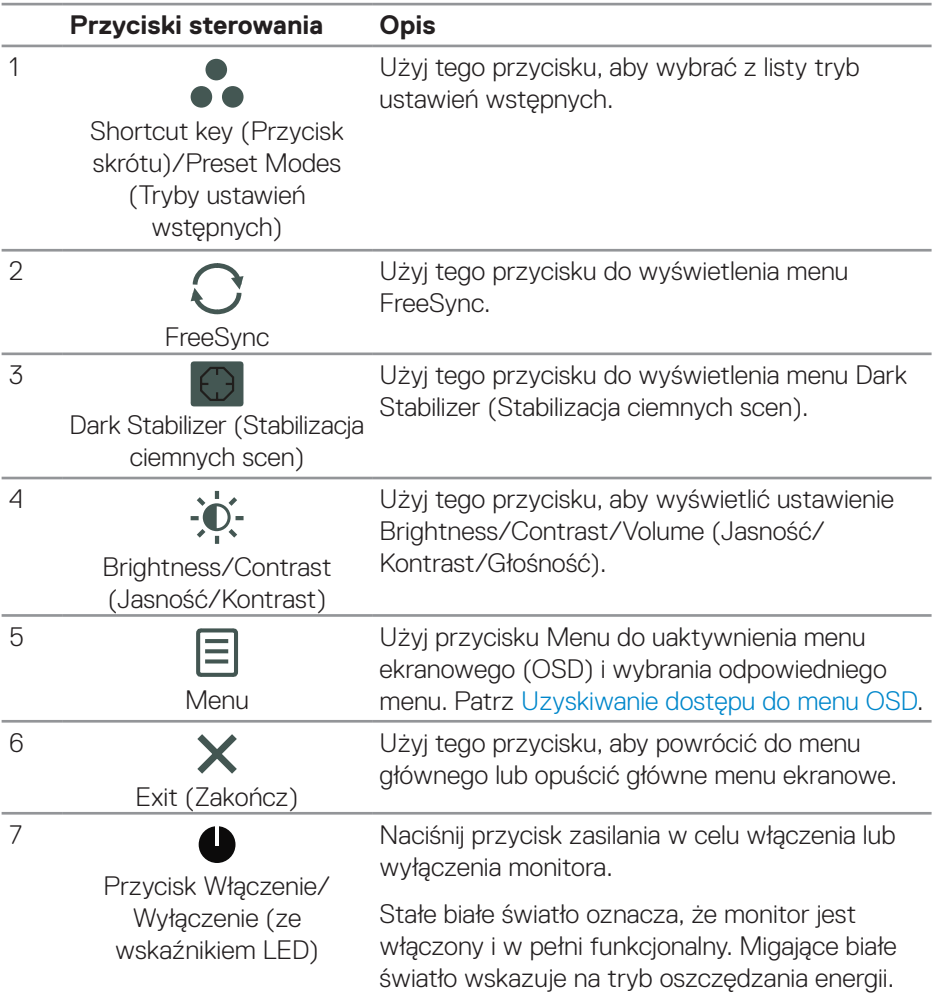

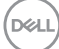

#### <span id="page-32-0"></span>**Elementy sterowania menu OSD**

Użyj przycisków na dole monitora do regulacji ustawień obrazu.

# **S2419HGF**

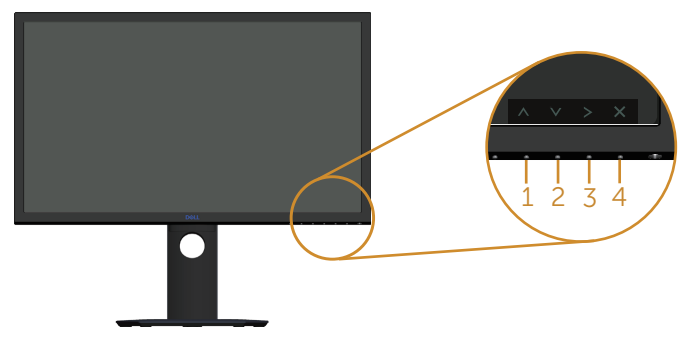

#### **S2719DGF**

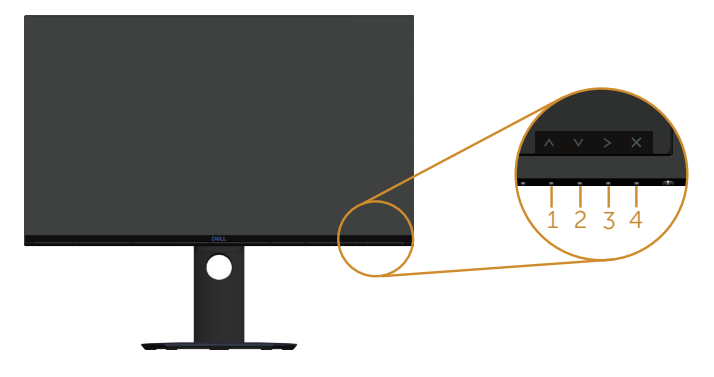

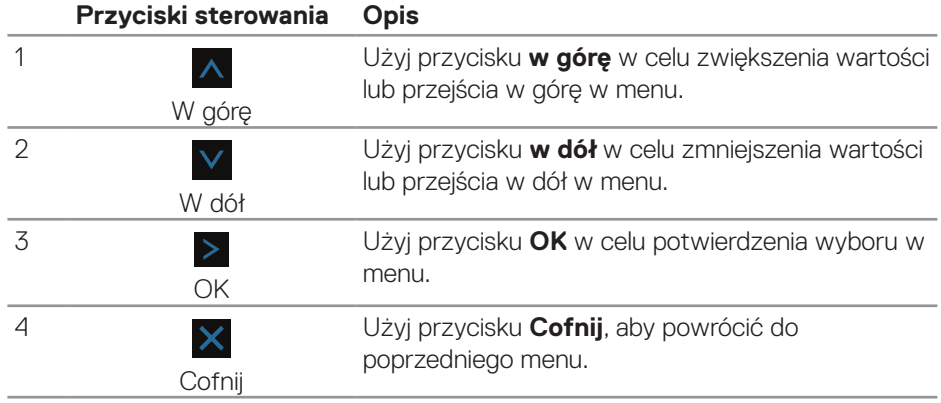

DELL

# <span id="page-33-0"></span>**Korzystanie z menu ekranowego (OSD)**

#### <span id="page-33-1"></span>**Uzyskiwanie dostępu do menu OSD**

- **UWAGA: Wprowadzone zmiany są zapisywane automatycznie po przejściu do innego menu, wyjściu z menu OSD lub jego automatycznym wyłączeniu.**
	- **1.** Naciśnii przycisk 目 aby wyświetlić główne menu OSD.

#### **Menu główne dla wejścia HDMI**

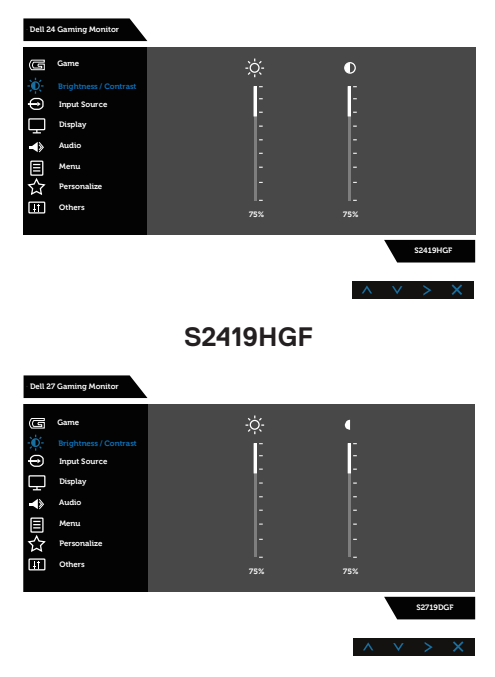

#### **S2719DGF**

- 2. Naciśnij przycisk A lub V w celu przejścia między opcjami ustawień. Po przesunięciu z jednej ikony na drugą, zostanie podświetlona nazwa opcji. W tabeli poniżej przedstawiono pełną listę wszystkich opcji dostępnych dla monitora.
- **3.** Naciśnij jeden raz przycisk > w celu uaktywnienia podświetlonej opcji.
- **4.** Naciśnij przycisk  $\wedge$  lub  $\vee$ , aby wybrać wymagany parametr.

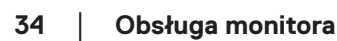

**D**&LI

**5.** W celu wprowadzenia zmian naciśnij przycisk >, a następnie użyj przycisku

A lub V, zgodnie ze wskazaniami w menu.

**6.** Wybierz przycisk  $\times$ , aby wrócić do menu głównego.

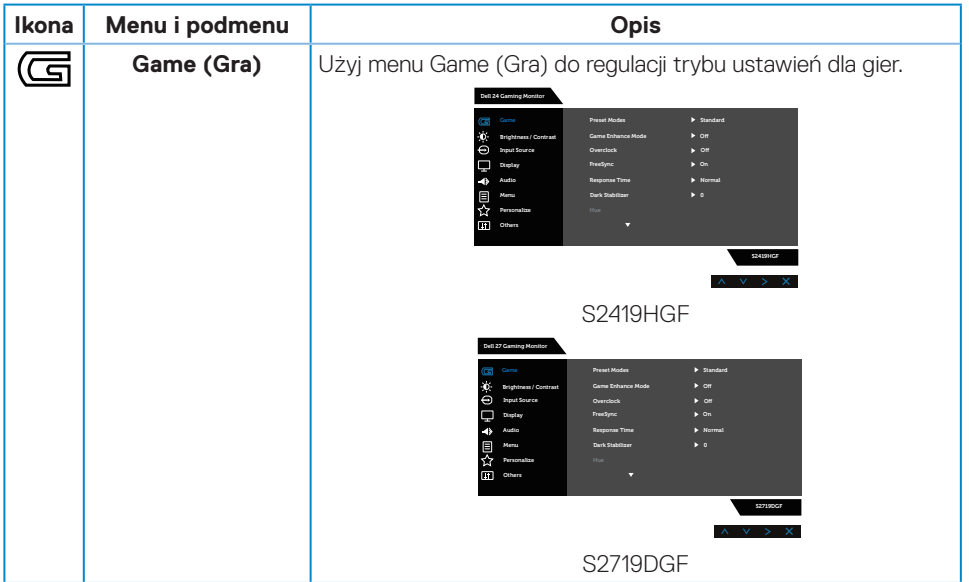

DELI

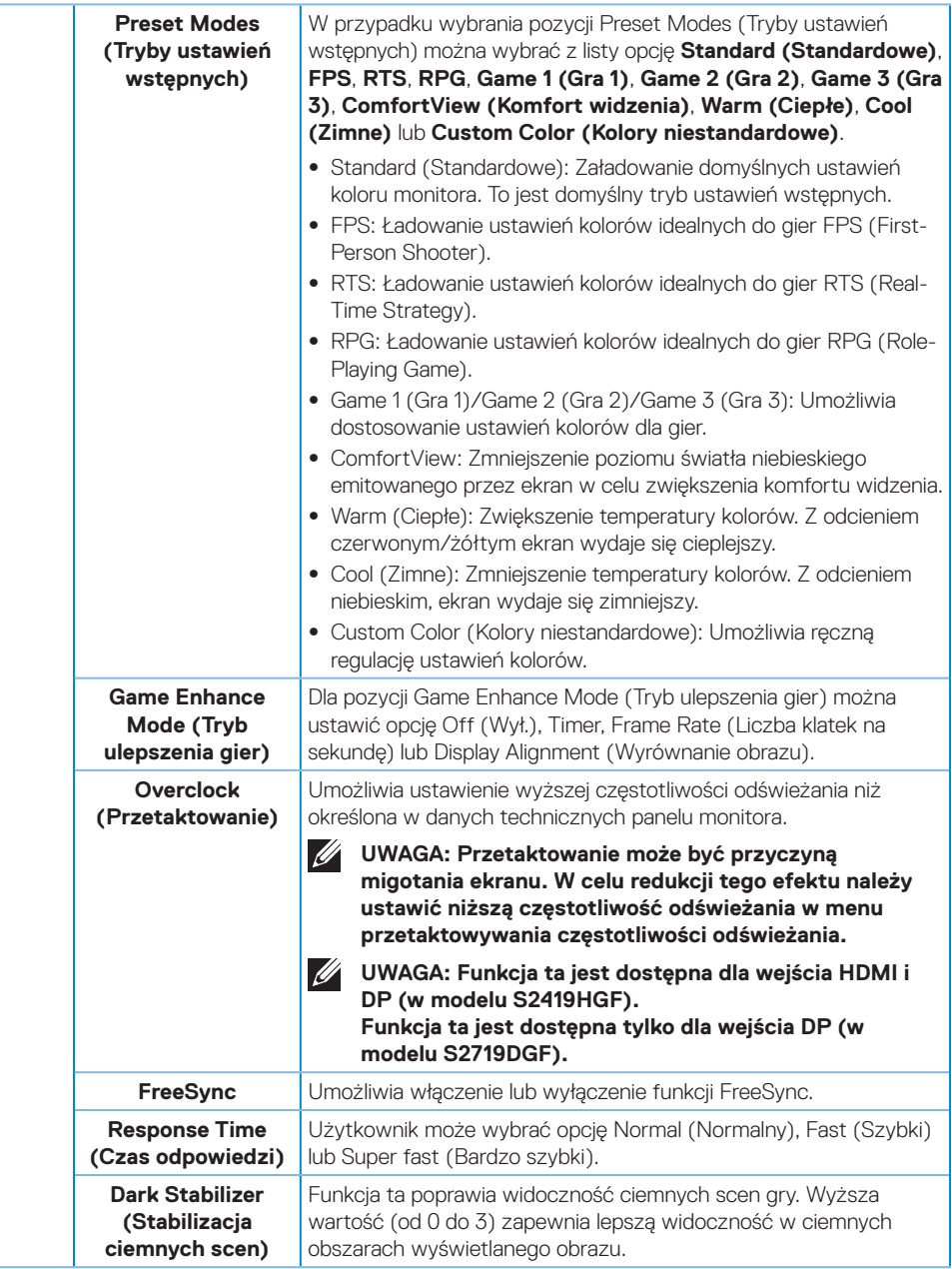

(dell

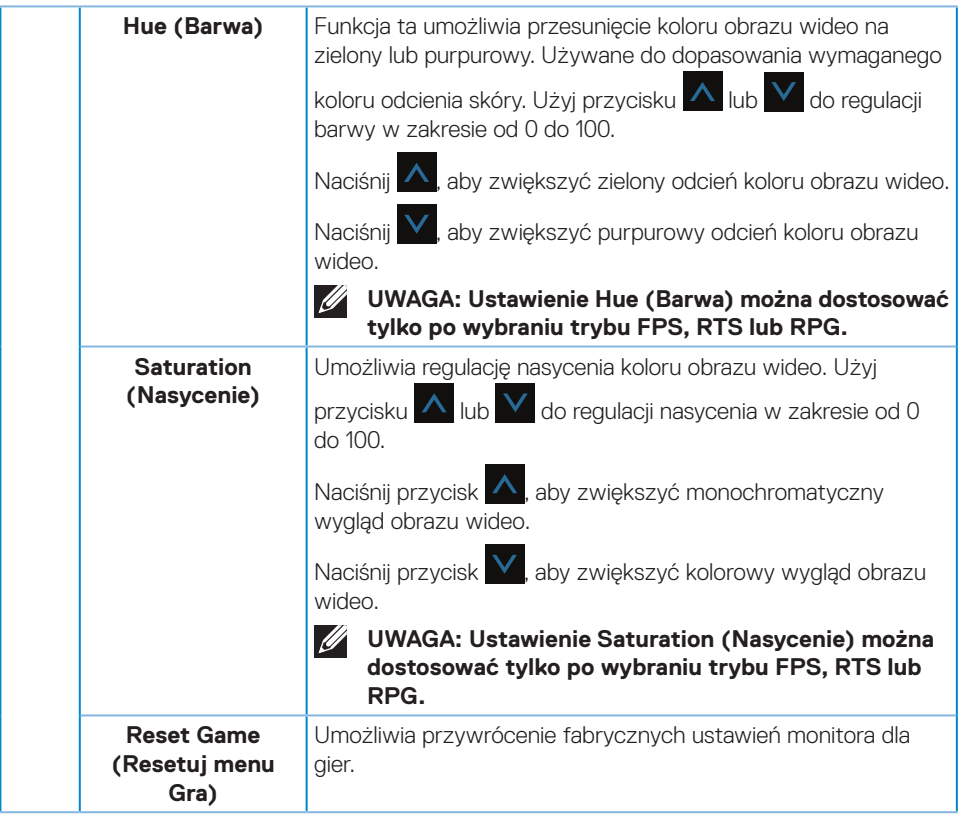

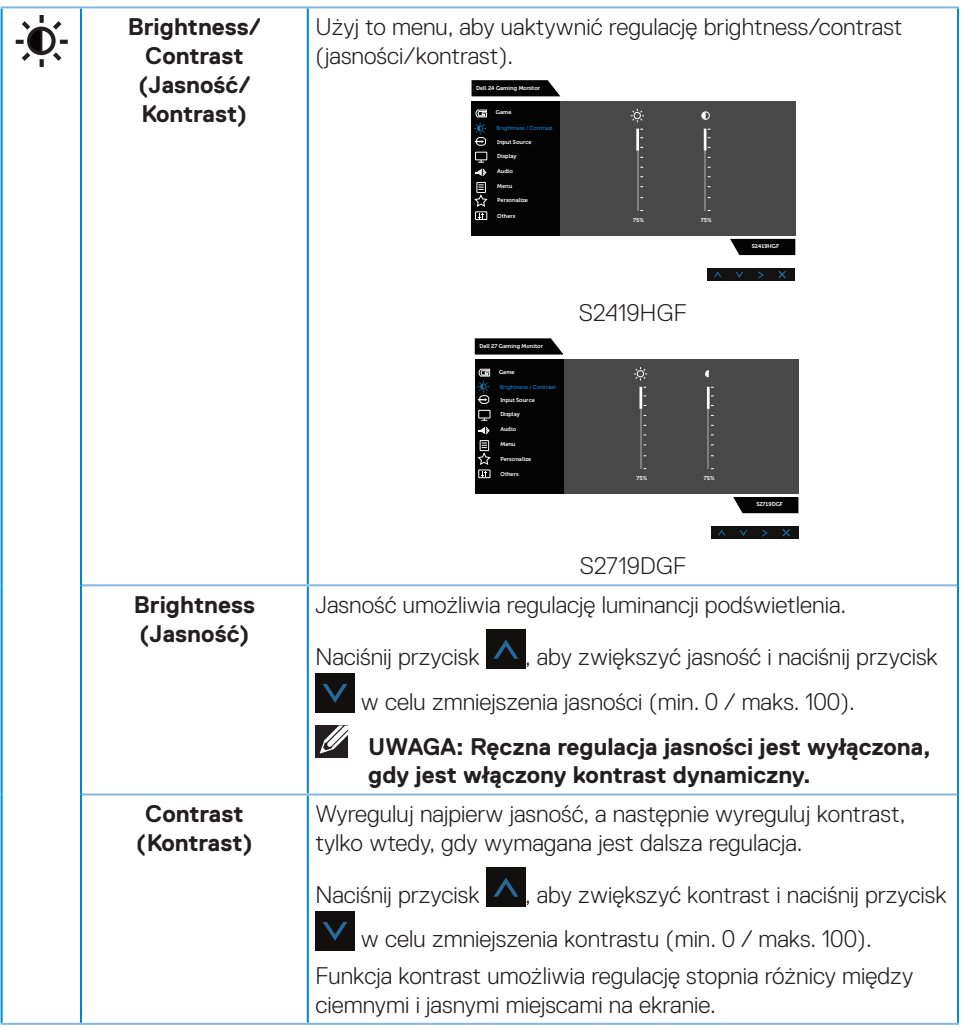

<span id="page-38-0"></span>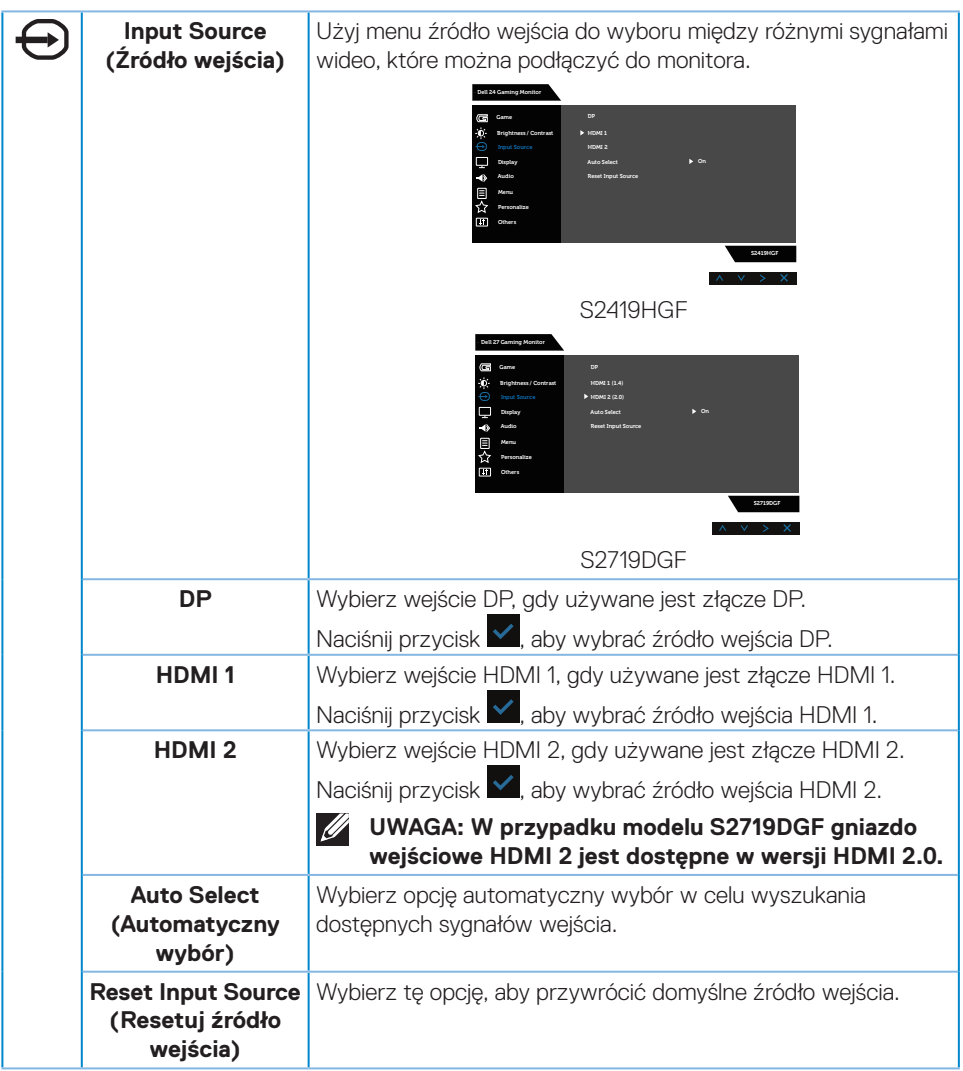

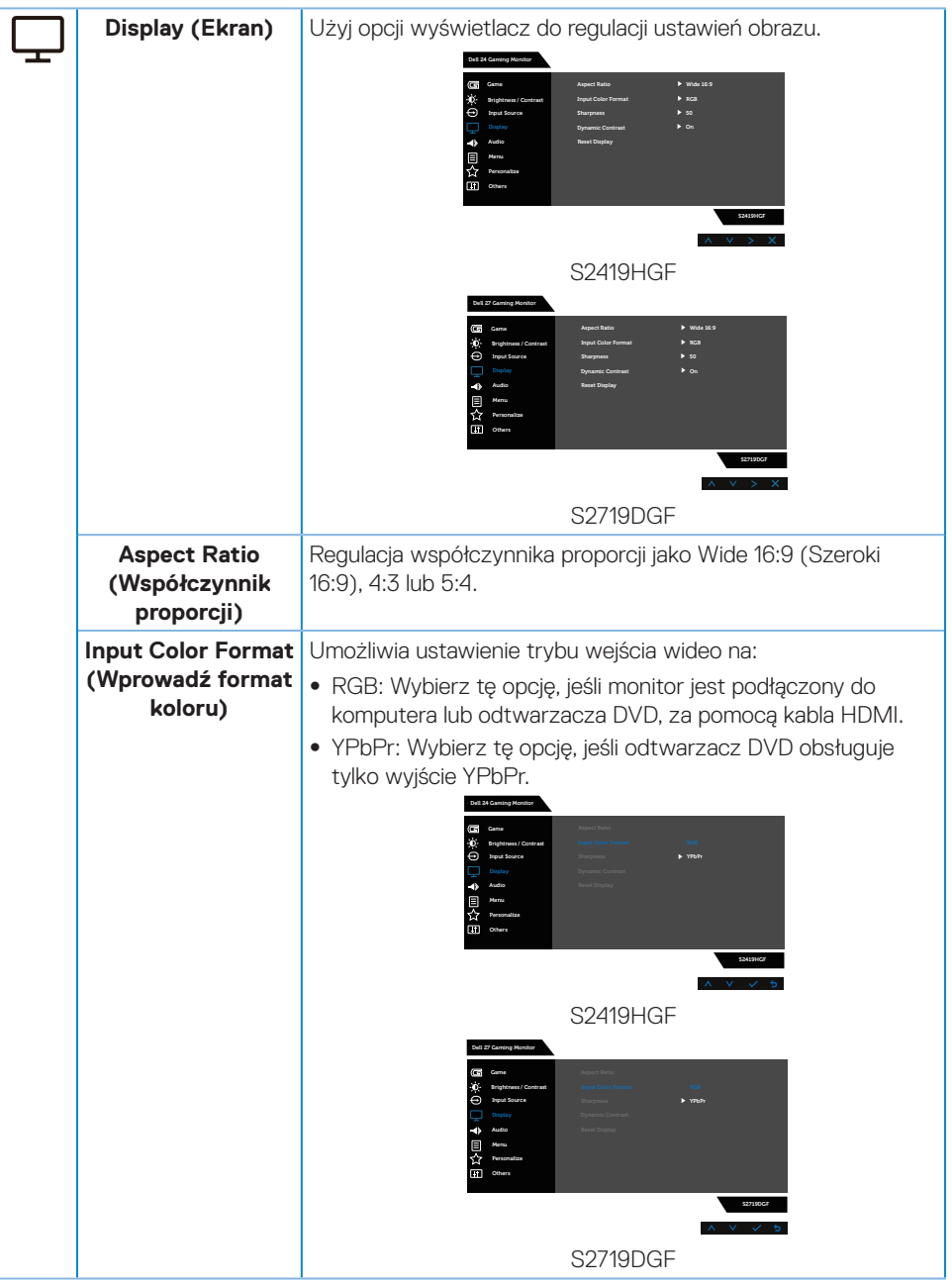

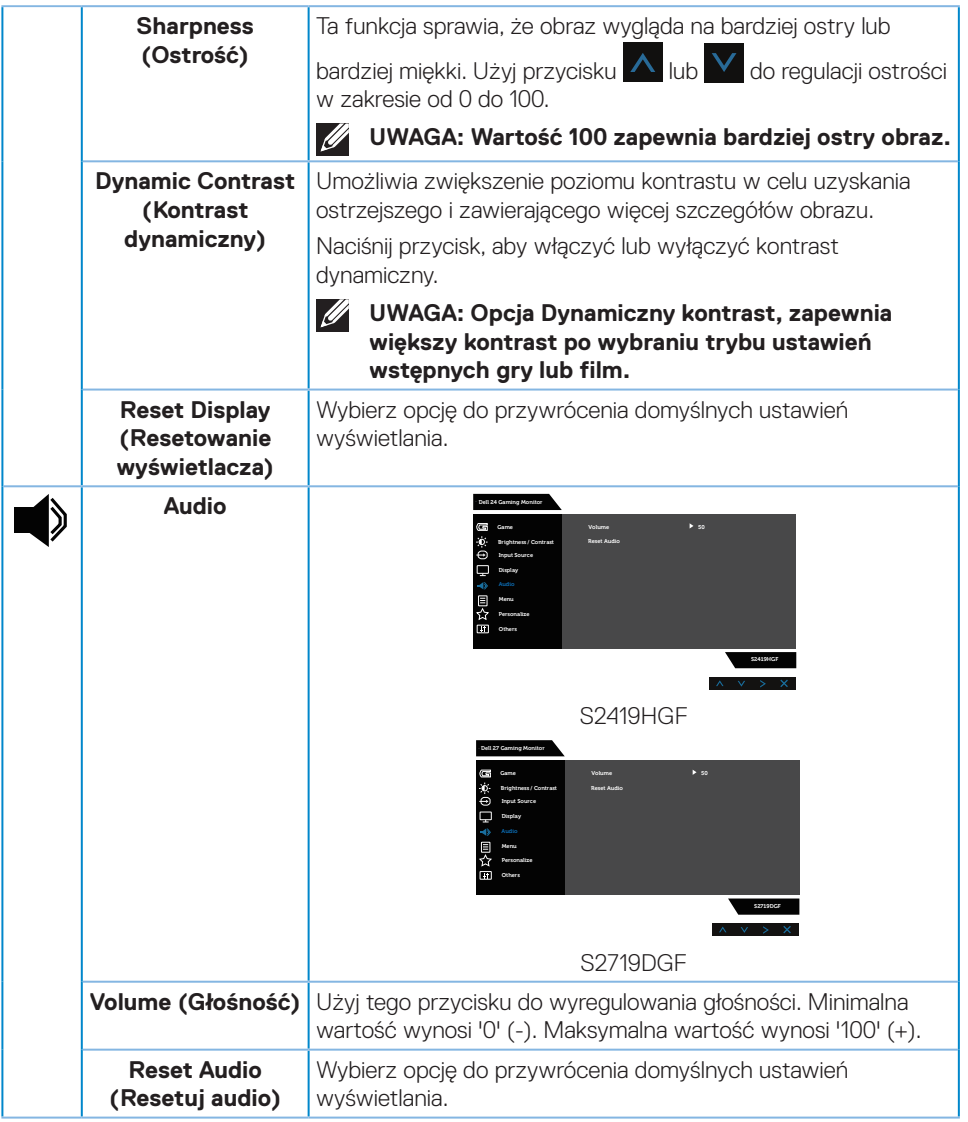

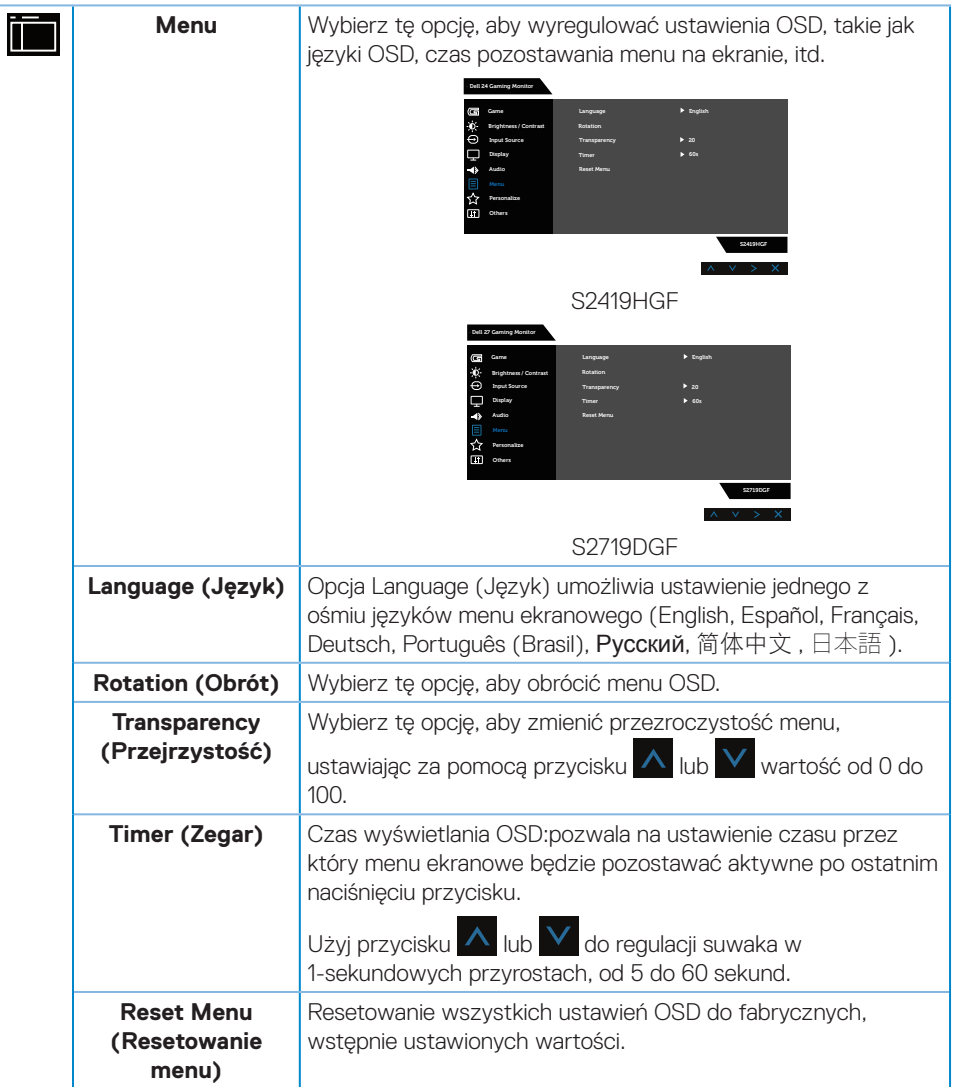

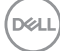

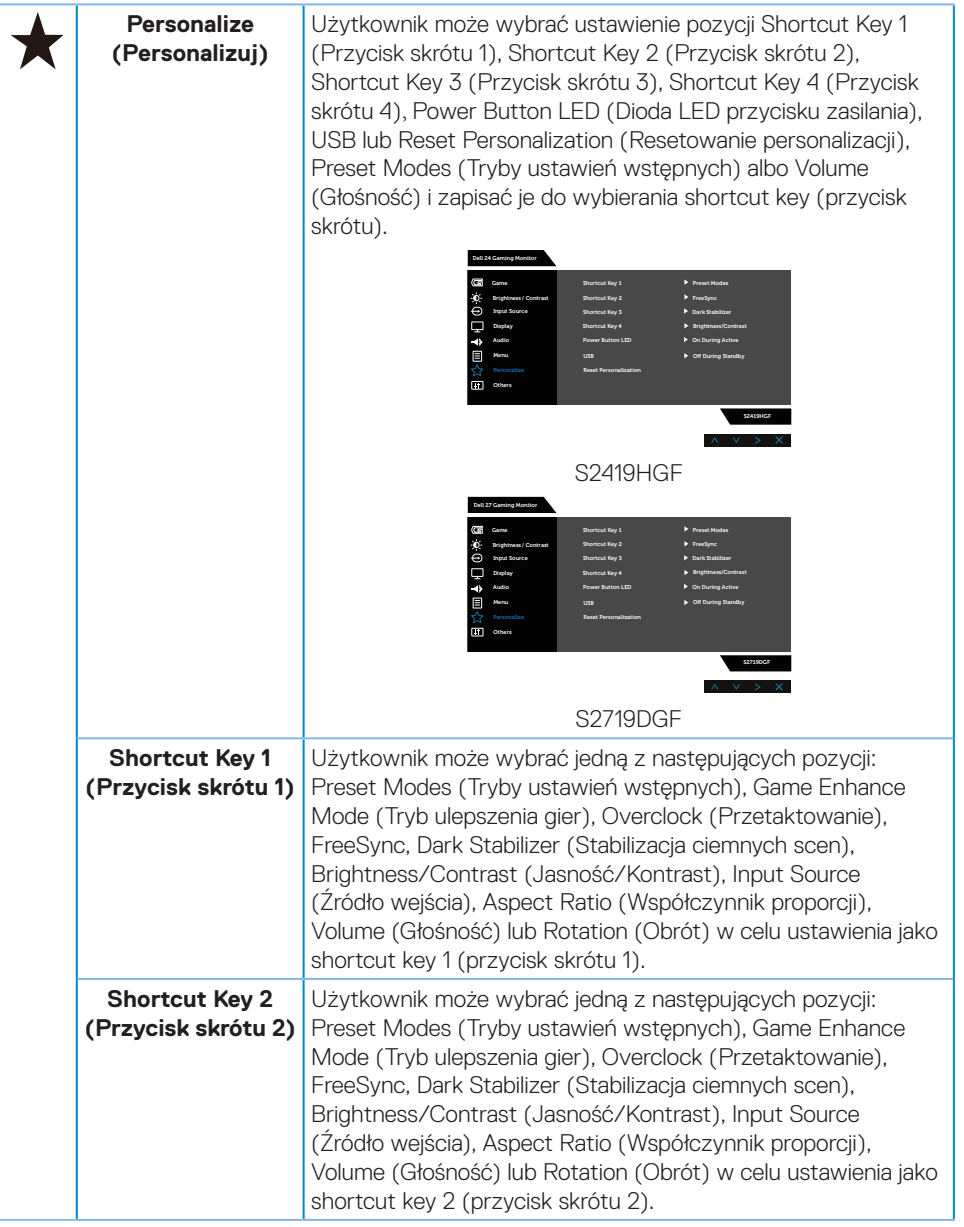

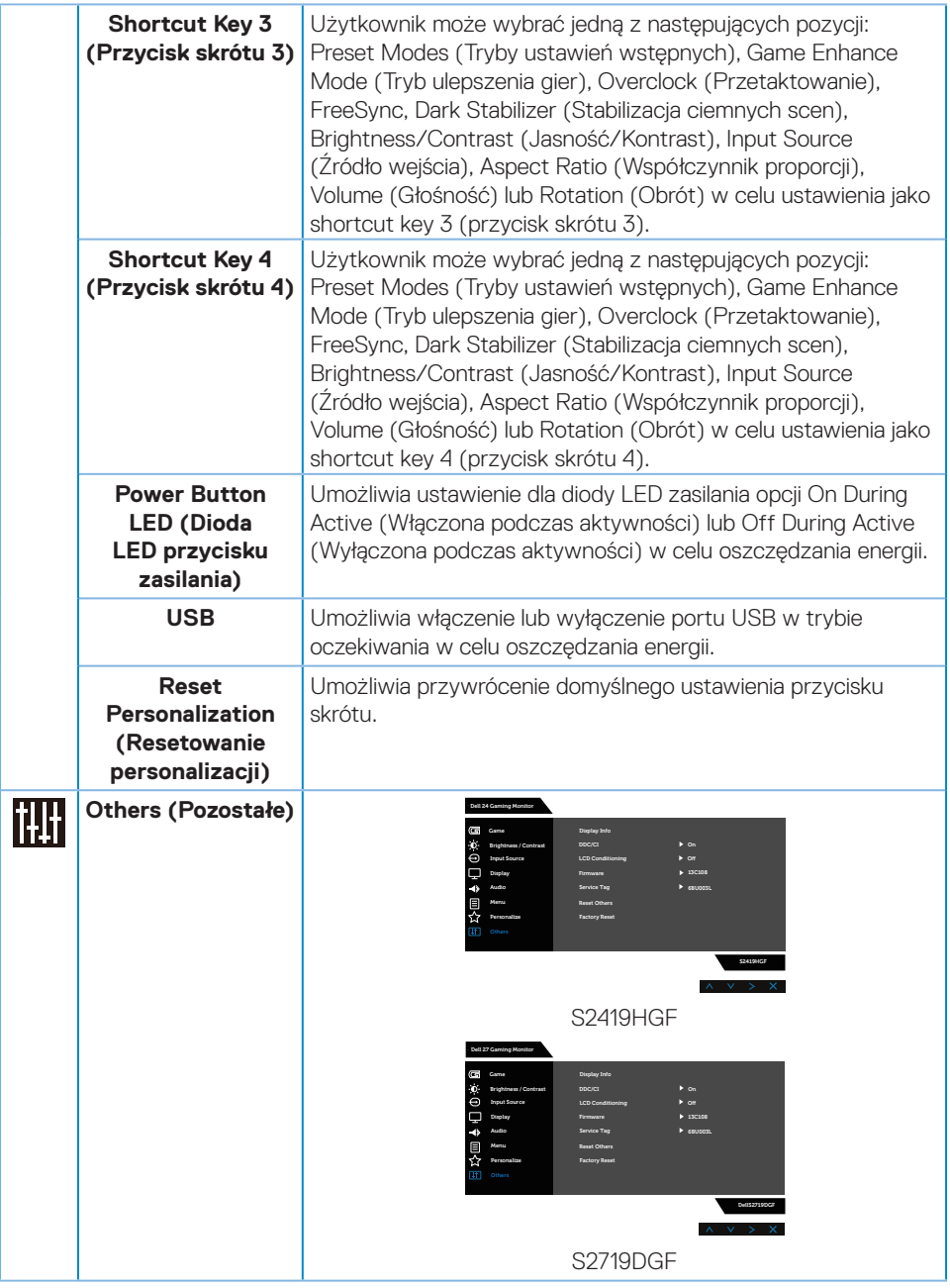

**44** │ **Obsługa monitora**

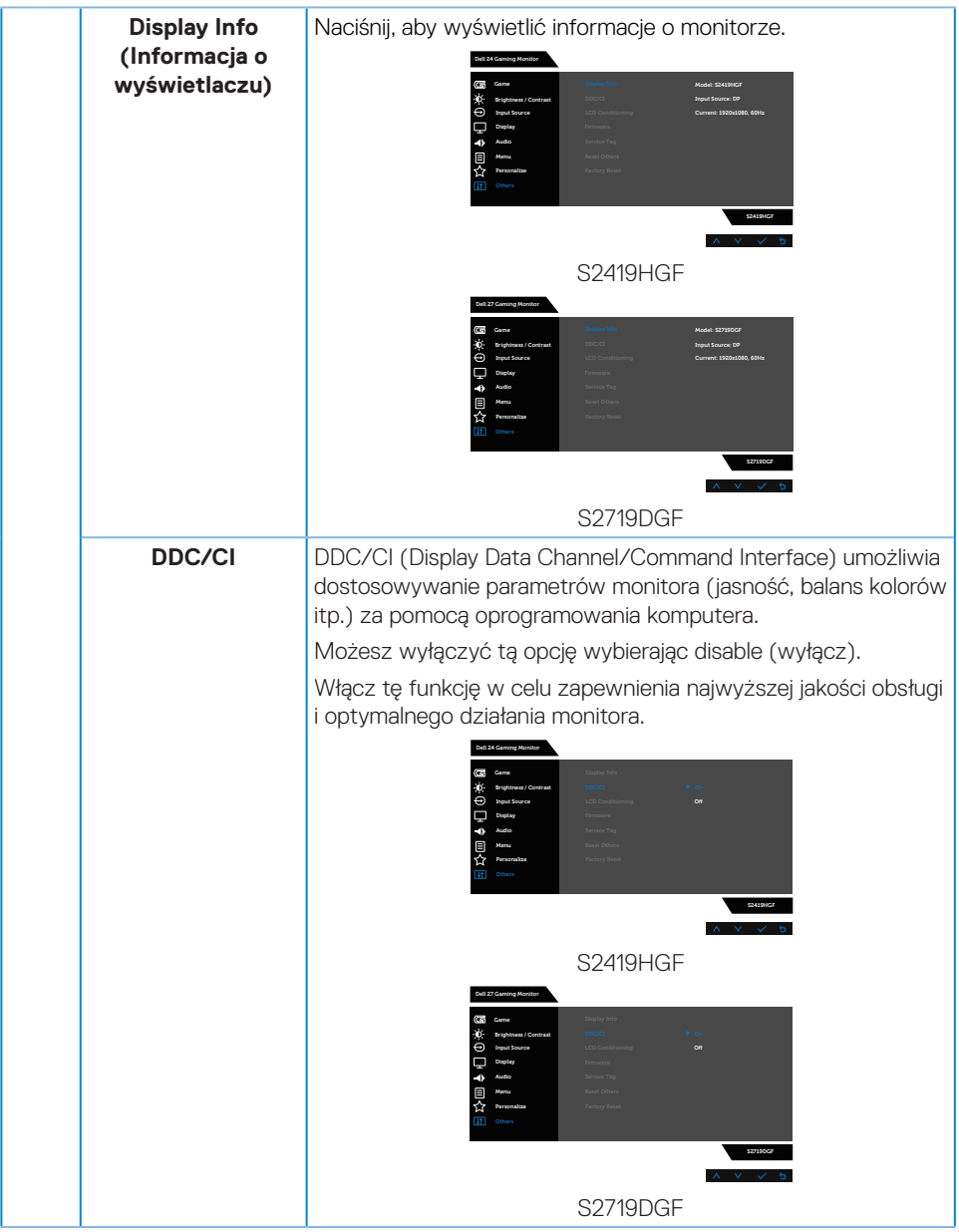

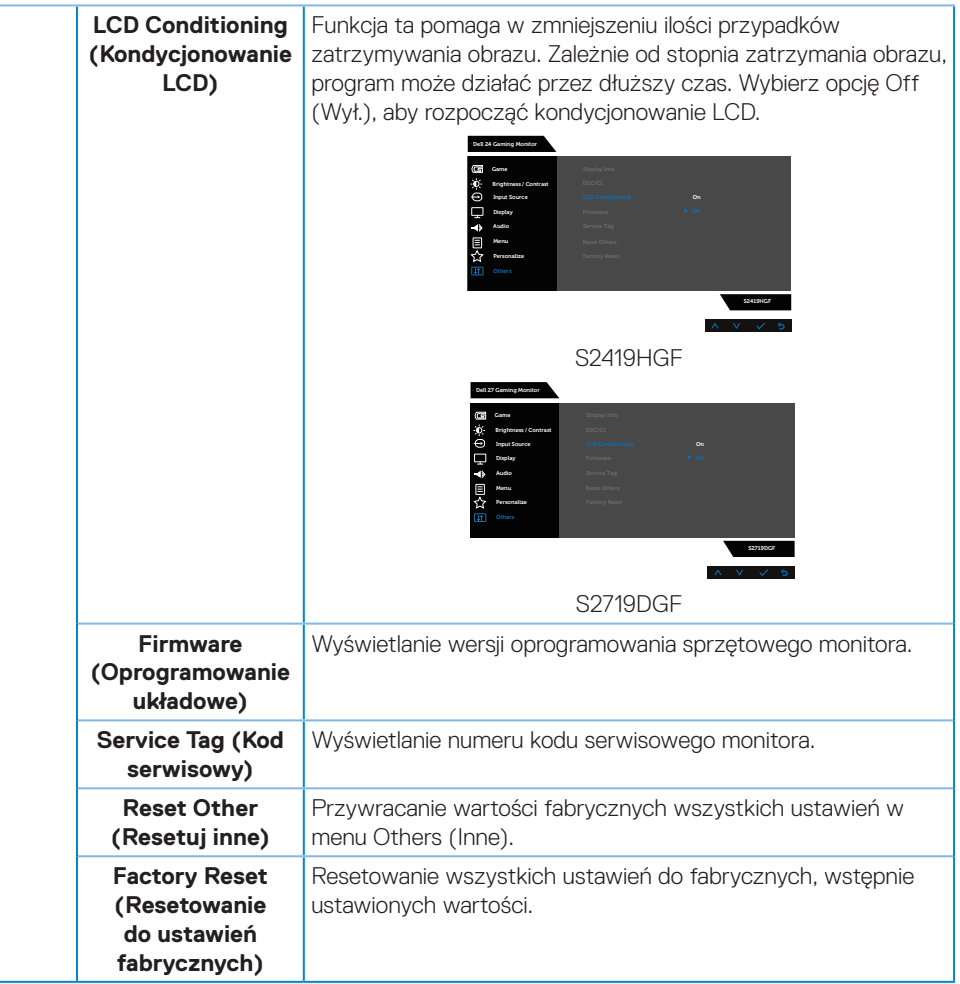

**UWAGA: Monitor ma wbudowaną funkcję automatycznej kalibracji jasności w celu skompensowania starzenia się diod LED.**

#### <span id="page-46-0"></span>**Komunikaty ostrzegawcze OSD**

Gdy funkcja **Dynamic Contrast (Kontrast dynamiczny)** jest włączona (w trybach ustawień wstępnych: **Game (Gra)** lub **Movie (Film)**), ręczna regulacja jasności jest wyłączona.

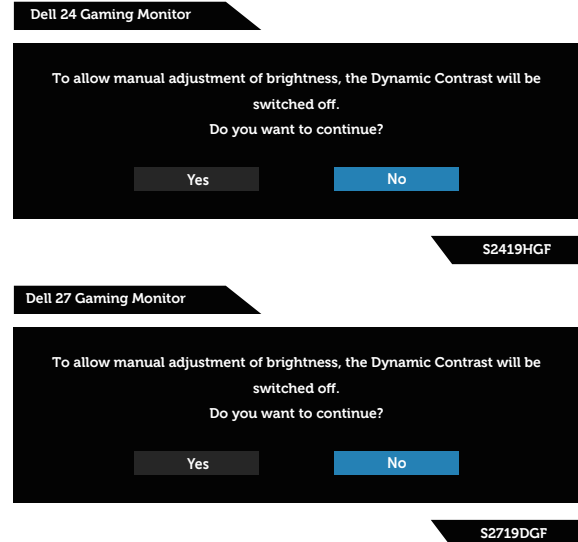

Przed wyłączeniem funkcji **DDC/CI**, wyświetlany jest następujący komunikat:

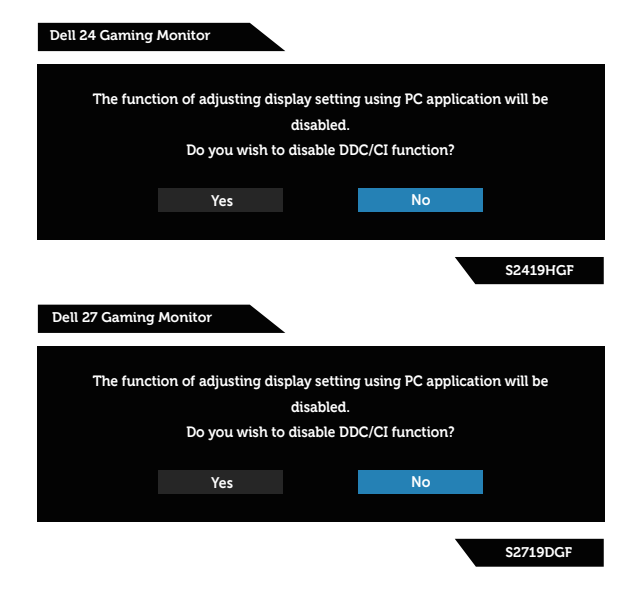

DØLI

Po przejściu monitora do **Tryb oszczędzania energii**, pojawi się następujący komunikat:

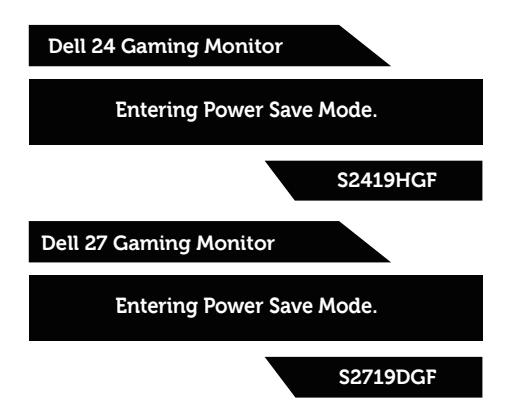

Jeśli kabel HDMI nie jest podłączony, pojawi się poniższe przestawne okno dialogowe. Po upływie 4 minut w tym stanie monitor zostanie przełączony do trybu oszczędzania energii.

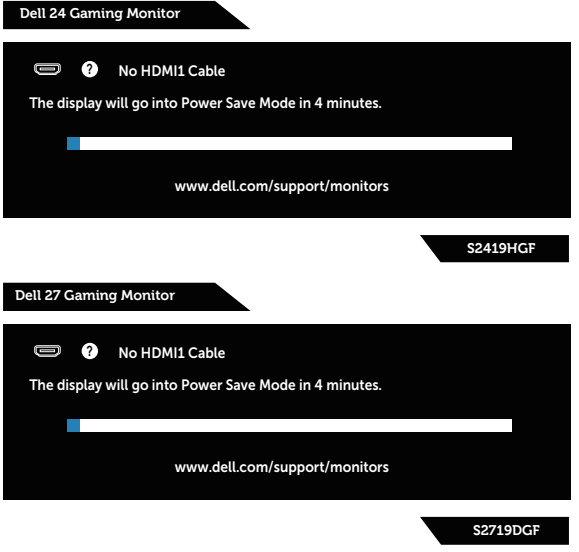

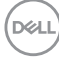

Jeśli kabel DP nie jest podłączony, pojawi się poniższe przestawne okno dialogowe. Po upływie 4 minut w tym stanie monitor zostanie przełączony do trybu oszczędzania energii.

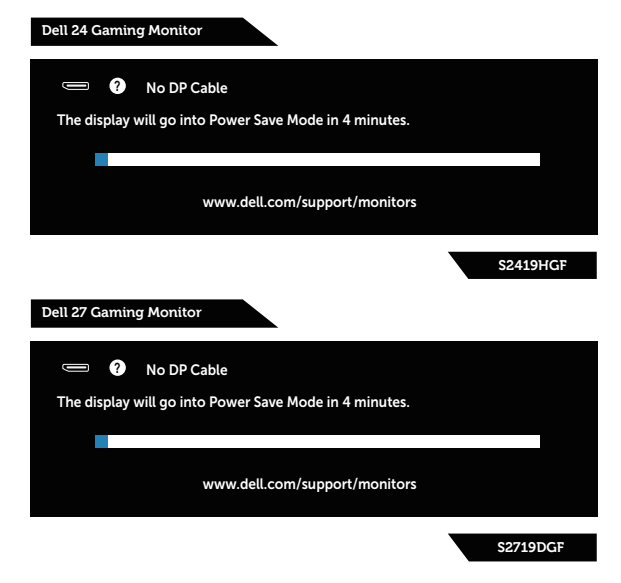

Aby uzyskać dalsze informacje, sprawdź [Rozwiązywanie problemów.](#page-52-1)

# <span id="page-49-0"></span>**Ustawianie monitora**

# **Ustawianie maksymalnej rozdzielczości**

Aby ustawić maksymalną rozdzielczość dla monitora:

W systemach Windows 7, Windows 8, Windows 8.1 i Windows 10:

- **1.** W systemie Windows 8 lub Windows 8.1 wybierz kafelek Pulpit, aby przełączyć na klasyczny wygląd pulpitu.
- **2.** Kliknij prawym przyciskiem na pulpicie i kliknij **Screen Resolution (Rozdzielczość ekranu)**.
- **3.** Kliknij listę rozwijaną rozdzielczości ekranu i wybierz **1920 x 1080** (dla modelu S2419HGF) lub **2560 x 1440** (dla modelu S2719DGF).
- **4.** Kliknij **OK**.

Jeśli opcja **1920 x 1080** (dla modelu S2419HGF) lub **2560 x 1440** (dla modelu S2719DGF) nie jest widoczna, może to oznaczać konieczność aktualizacji sterownika karty graficznej. W zależności od komputera, wykonaj jedną z następujących procedur:

W przypadku posiadania komputera desktop lub komputera przenośnego Dell:

• Przejdź na stronę **[www.dell.com/support](http://www.dell.com/support)**, wprowadź kod serwisowy komputera i pobierz najnowszy sterownik karty graficznej.

Jeśli używany jest komputer innej marki niż Dell (przenośny lub desktop):

- • Przejdź na stronę pomocy technicznej dla komputera i pobierz najnowsze sterowniki grafiki.
- • Przejdź do strony sieciowej producenta karty graficznej i pobierz najnowsze sterowniki karty graficznej.

#### **Jeśli używany jest komputer stacjonarny Dell lub komputer przenośny Dell z dostępem do Internetu**

- **1.** Przejdź do **www.dell.com/support**, wprowadź znacznik serwisowy i pobierz najnowszy sterownik dla posiadanej karty graficznej.
- **2.** Po instalacji sterowników karty graficznej należy ponownie spróbować ustawić rozdzielczość **1920 x 1080** (dla modelu S2419HGF) lub **2560 x 1440** (dla modelu S2719DGF).
- **UWAGA: Jeśli nie można ustawić rozdzielczości 1920 x 1080 (dla modelu S2419HGF) lub 2560 x 1440 (dla modelu S2719DGF), należy skontaktować się z firmą Dell i zapytać o kartę graficzną, która obsługuje te rozdzielczości.**

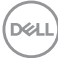

#### <span id="page-50-0"></span>**Jeśli używany jest komputer typu desktop, komputer przenośny lub karta graficzna innej marki niż Dell**

W systemach Windows 7, Windows 8, Windows 8.1 i Windows 10:

- **1.** W systemie Windows 8 lub Windows 8.1 wybierz kafelek Pulpit, aby przełączyć na klasyczny wygląd pulpitu.
- **2.** Kliknij prawym przyciskiem myszy na pulpicie, a następnie kliknij polecenie **Personalization (Personalizacja)**.
- **3.** Kliknij pozycję **Change Display Settings (Zmień ustawienia wyświetlania)**.
- **4.** Kliknij pozycję **Advanced Settings (Ustawienia zaawansowane)**.
- **5.** Zidentyfikuj dostawcę karty graficznej z opisu w górnej części okna (np. NVIDIA, ATI, Intel itp.).
- **6.** Wyszukaj zaktualizowany sterownik w witrynie internetowej dostawcy karty graficznej (na przykład **[www.ATI.com](http://www.ATI.com)** LUB **[www.AMD.com](http://www.NVIDIA.com)**).
- **7.** Po instalacji sterowników karty graficznej należy ponownie spróbować ustawić rozdzielczość **1920 x 1080** (dla modelu S2419HGF) lub **2560 x 1440** (dla modelu S2719DGF).

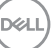

# <span id="page-51-0"></span>**Nachylanie**

**UWAGA: Monitor jest dostarczany z odłączoną podstawą.**

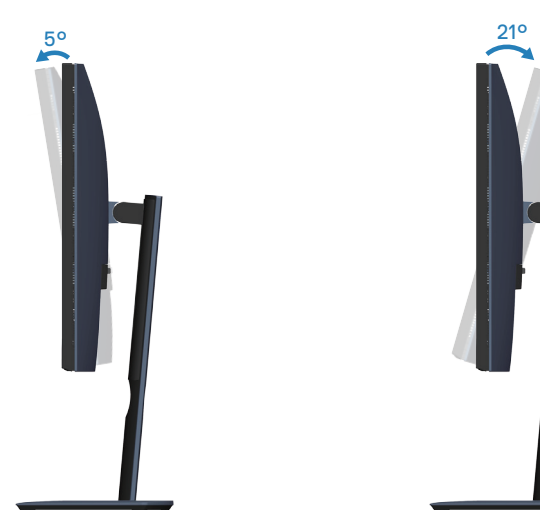

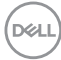

# <span id="page-52-1"></span><span id="page-52-0"></span>**Rozwiązywanie problemów**

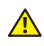

**OSTRZEŻENIE: Przed rozpoczęciem jakichkolwiek procedur z tej części wykonaj [Instrukcje bezpieczeństwa.](#page-58-2)**

# **Autotest**

Monitor ma funkcję autotestu, umożliwiającą sprawdzenie poprawności jego działania. Jeśli monitor i komputer są prawidłowo podłączone, ale ekran monitora pozostaje ciemny należy uruchomić autotest monitora, wykonując następujące czynności:

- **1.** Wyłącz komputer i monitor.
- **2.** Odłącz wszystkie kable wideo od monitora. Dzięki temu komputer nie będzie brał udziału w procedurze.
- **3.** Włącz monitor.

Jeśli monitor działa prawidłowo, wykryty zostanie brak sygnału i wyświetlony jeden z poniższych komunikatów. W trybie autotestu, dioda LED zasilania świeci białym światłem.

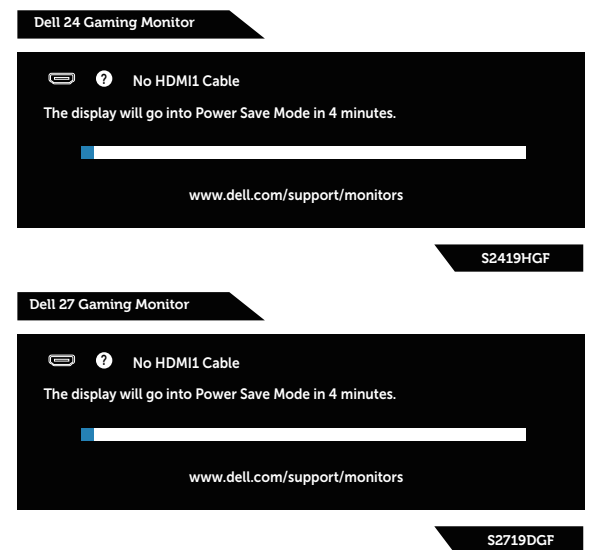

- **UWAGA: To okno pojawia się także przy normalnym działaniu systemu, jeśli kabel wideo jest odłączony lub uszkodzony.**
	- **4.** Wyłącz monitor i podłącz ponownie kabel wideo; następnie włącz komputer i monitor.

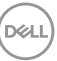

<span id="page-53-0"></span>Jeśli po ponownym podłączeniu kabli ekran monitora pozostanie ciemny, należy sprawdzić kartę graficzną i komputer.

# **Wbudowane testy diagnostyczne**

Monitor ma wbudowane narzędzie diagnostyczne, które umożliwia określenie, czy nieprawidłowości działania ekranu są powiązane z monitorem czy z komputerem i karta graficzna.

#### **UWAGA: Wbudowane testy diagnostyczne można uruchomić wyłącznie po odłączeniu kabla wideo, gdy monitor znajduje się w trybie autotestu.**

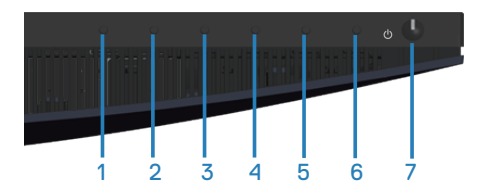

Aby uruchomić wbudowane testy diagnostyczne:

- **1.** Upewnij się, że ekran jest czysty (na powierzchni ekranu nie ma kurzu).
- **2.** Odłącz kabel(e) wideo z tyłu komputera lub monitora. Monitor przejdzie do trybu autotestu.
- **3.** Naciśnij przycisk 3 i przytrzymaj go przez 5 sekund. Pojawi się szary ekran.
- **4.** Uważnie sprawdź ekran pod kątem nieprawidłowości.
- **5.** Ponownie naciśnij przycisk 3 na dole monitora. Kolor ekranu zmieni się na czerwony.
- **6.** Sprawdź wyświetlacz pod kątem wszelkich nieprawidłowości.
- **7.** Powtórz czynności 5 i 6, aby sprawdzić wyświetlanie kolorów zielonego, niebieskiego, czarnego, białego i ekranów tekstu.

Test jest zakończony po pojawieniu się ekranu tekstowego. Aby wyjść, naciśnij ponownie przycisk 3.

Jeśli używając wbudowanego narzędzia diagnostyki nie można wykryć żadnych nieprawidłowości ekranu, monitor działa prawidłowo. Sprawdź kartę graficzną i komputer.

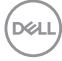

# <span id="page-54-0"></span>**Typowe problemy**

Następująca tabela zawiera ogólne informacje o mogących wystąpić typowych problemach związanych z monitorem i możliwe rozwiązania.

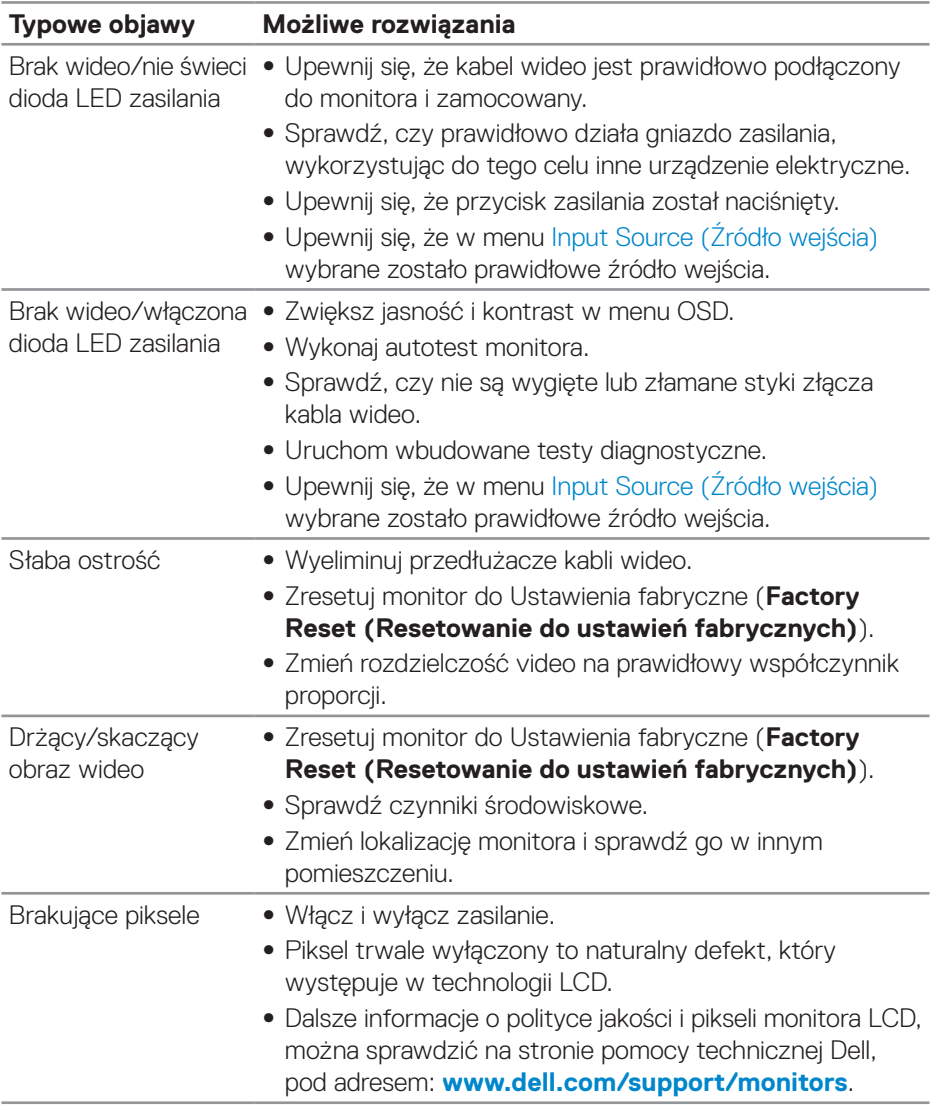

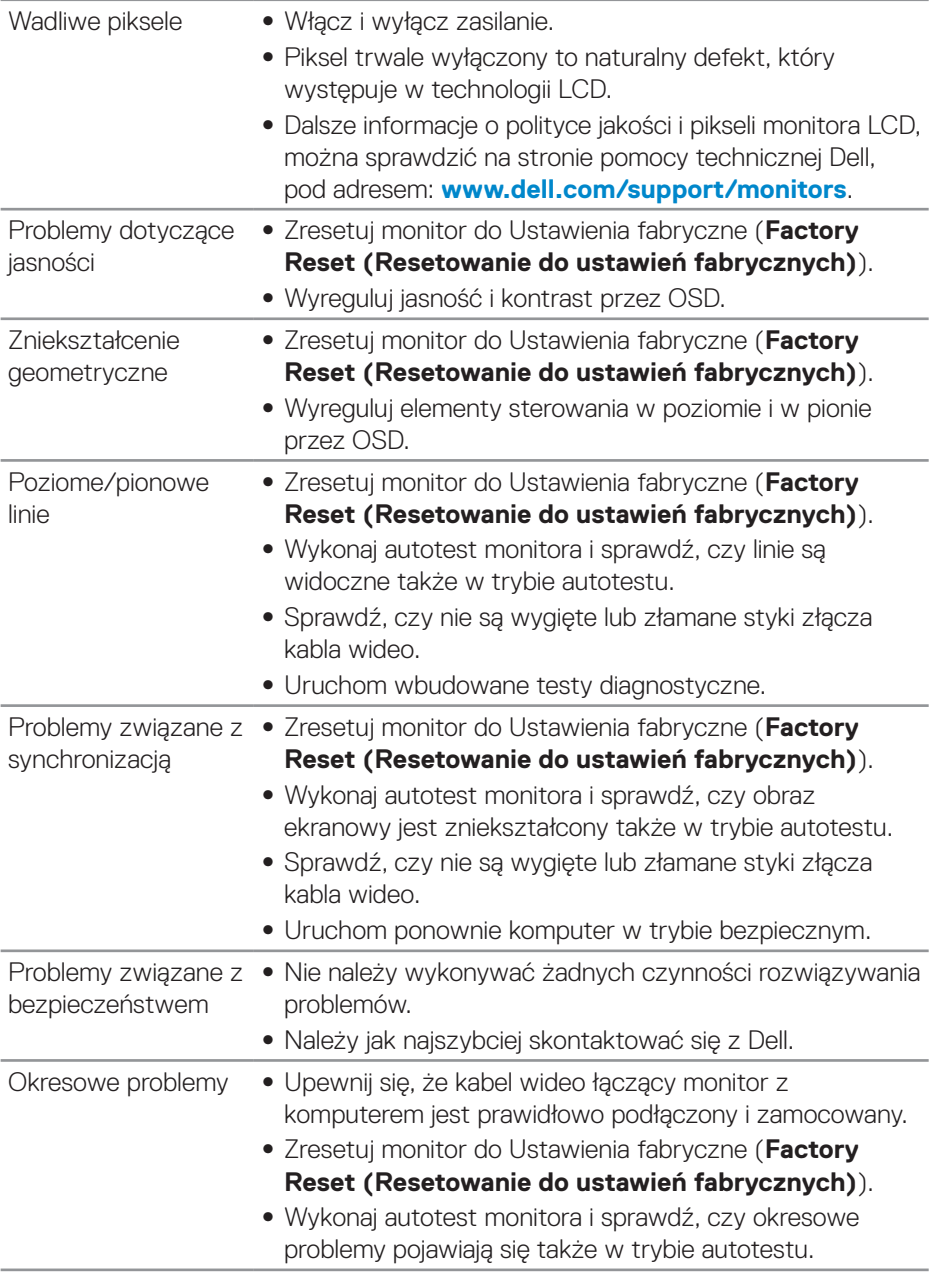

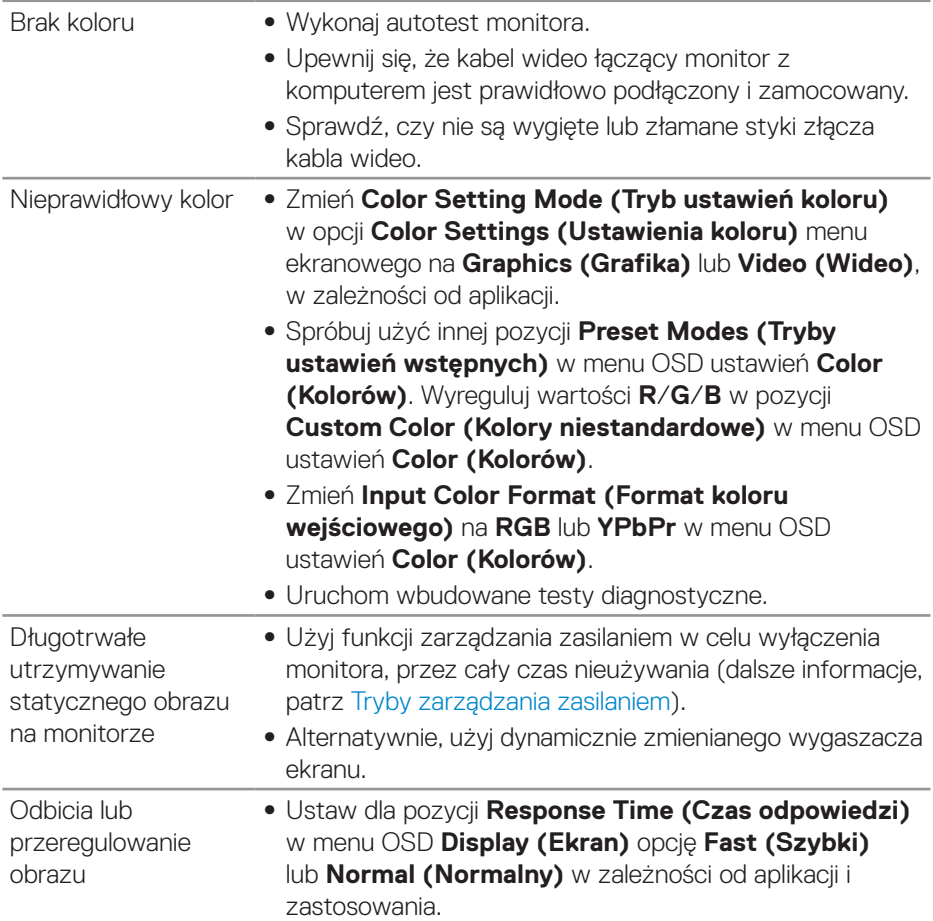

 $\begin{pmatrix} 1 & 1 \\ 1 & 1 \\ 1 & 1 \end{pmatrix}$ 

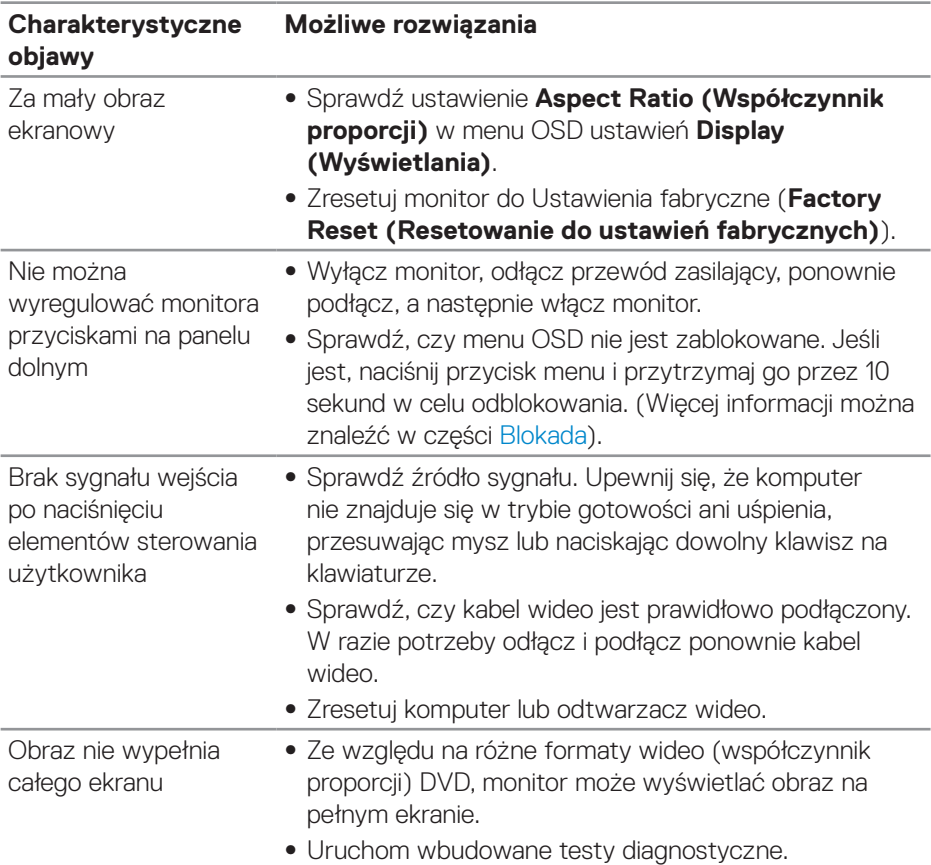

# <span id="page-57-0"></span>**Problemy charakterystyczne dla produktu**

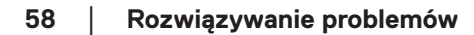

 $\int$ DELL

# <span id="page-58-0"></span>**Dodatek**

# <span id="page-58-2"></span>**Instrukcje bezpieczeństwa**

**OSTRZEŻENIE: Używanie elementów sterowania, regulacji lub procedur, innych niż określone w tej dokumentacji, może spowodować narażenie na porażenie prądem elektrycznym, zagrożenia związane z prądem elektrycznym i/lub zagrożenia mechaniczne.**

Instrukcje bezpieczeństwa można znaleźć w pozycji **Informacje dotyczące bezpieczeństwa, środowiska i przepisów (SERI)**.

# **Uwagi FCC (tylko USA) i inne informacje dotyczące przepisów**

Uwagi FCC i inne informacje dotyczące przepisów, można sprawdzić na stronie sieciowej zgodności z przepisami, pod adresem **[www.dell.com\regulatory\\_compliance](http://www.dell.com/regulatory_compliance)**.

# <span id="page-58-1"></span>**Kontaktowanie się z firmą Dell**

**W przypadku klientów w Stanach Zjednoczonych, należy dzwonić pod numer 800-WWW-DELL (800-999-3355).**

**UWAGA: Przy braku aktywnego połączenia z Internetem, informacje kontaktowe można znaleźć na fakturze zakupu, opakowaniu, rachunku lub w katalogu produktów Dell.**

Firma Dell udostępnia kilka opcji pomocy technicznej i usług online i telefonicznie. Dostępność zależy od kraju i produktu, a niektóre usługi mogą nie być dostępne w danym regionie.

W celu uzyskania dostępu do zawartości wsparcia online:

**1.** Odwiedź stronę **www.dell.com/support/monitors**.

W celu kontaktu z Dell w zakresie sprzedaży, pomocy technicznej lub obsługi klienta:

- **1.** Odwiedź **[www.dell.com/support](http://www.dell.com/support/monitors)**.
- **2.** Sprawdź kraj lub region w menu rozwijanym **Choose A Country/Region (Wybierz kraj/region)** w dolnej części strony.
- **3.** Kliknij pozycję **Contact Us (Kontakt z nami)** w lewej części strony.
- **4.** Wybierz odpowiednią usługę i łącze pomocy, w zależności od potrzeb.
- **5.** Wybierz wygodną metodę kontaktu z Dell.
- **OSTRZEŻENIE: Monitor wyposażony w błyszczącą ramkę należy ustawić w odpowiednim miejscu, ponieważ odbijające się od ramki światło otoczenia i jasne powierzchnie mogą utrudniać jego użytkowanie.**

DØLI